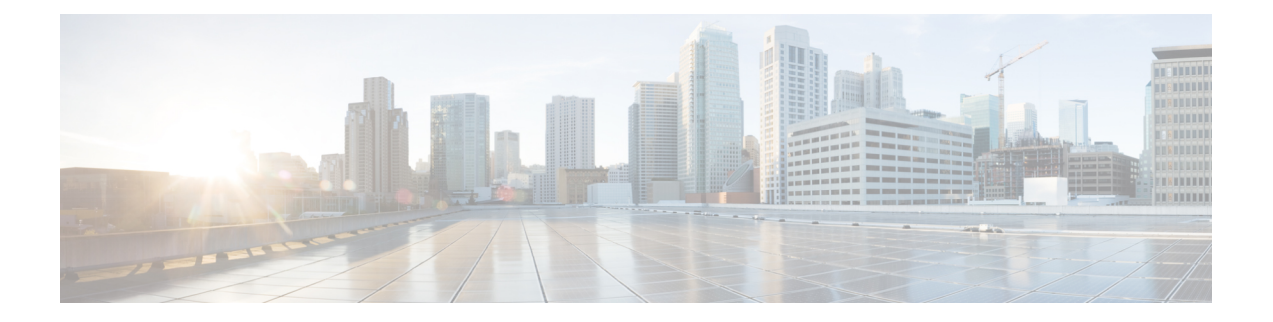

# デバイスの追加と整理

- どのデバイス ソフトウェア バージョンが Cisco EPN Manager [によってサポートされている](#page-0-0) か。 (1 [ページ\)](#page-0-0)
- [インベントリ検出プロセス](#page-3-0) (4 ページ)
- Cisco EPN Manager [へのデバイスの追加](#page-4-0) (5ページ)
- [インベントリはどのように収集されていますか。](#page-16-0) (17 ページ)
- [デバイスをモデル化してモニタできるように設定する](#page-18-0) (19 ページ)
- クレデンシャル [プロファイルを使用したデバイス](#page-30-0) クレデンシャルの一貫した適用 (31 [ページ\)](#page-30-0)
- [デバイスの到達可能性の状態および管理ステータスの確認](#page-32-0) (33 ページ)
- [デバイスのメンテナンス状態の切り替え](#page-35-0) (36 ページ)
- [追加されたデバイスの検証と問題のトラブルシューティング](#page-35-1) (36 ページ)
- CSV [ファイルへのデバイス情報のエクスポート](#page-39-0) (40 ページ)
- [簡単な管理と設定のためのデバイス](#page-40-0) グループの作成 (41 ページ)
- [デバイスの削除](#page-51-0) (52 ページ)
- 既存のネットワーク装置 (NE) の置換 (52ページ)

# <span id="page-0-0"></span>どのデバイス ソフトウェア バージョンが **Cisco EPN Manager** によってサポートされているか。

すべてのデバイスは、認定されたデバイス ソフトウェア バージョンを実行している必要があ ります。ただし、特定のデバイスは最小のデバイス ソフトウェア バージョンを実行している 必要があります。デバイス ソフトウェア バージョンを確認する方法については、次の表の手 順に従ってください。

Cisco EPN Manager によって、未認定のデバイス ソフトウェア バージョンがデバイスで実行さ れていることが報告される場合があります。未認定のデバイス ソフトウェア バージョンを実 行しているデバイスを Cisco EPN Manager がどのように管理するかについては違いに気付かな いことになる可能性があります。管理方法は、デバイス ソフトウェア バージョンに基本的な 変更(XMLインターフェイス、SNMPコマンド、MIB、CLIコマンドなどに対する変更)が含 まれているかどうかによって異なります。Cisco EPN Manager はデバイス ソフトウェア バー

ジョンを認識しても、新しいモジュールなどのデバイス NE を完全にサポートできない場合が あります。

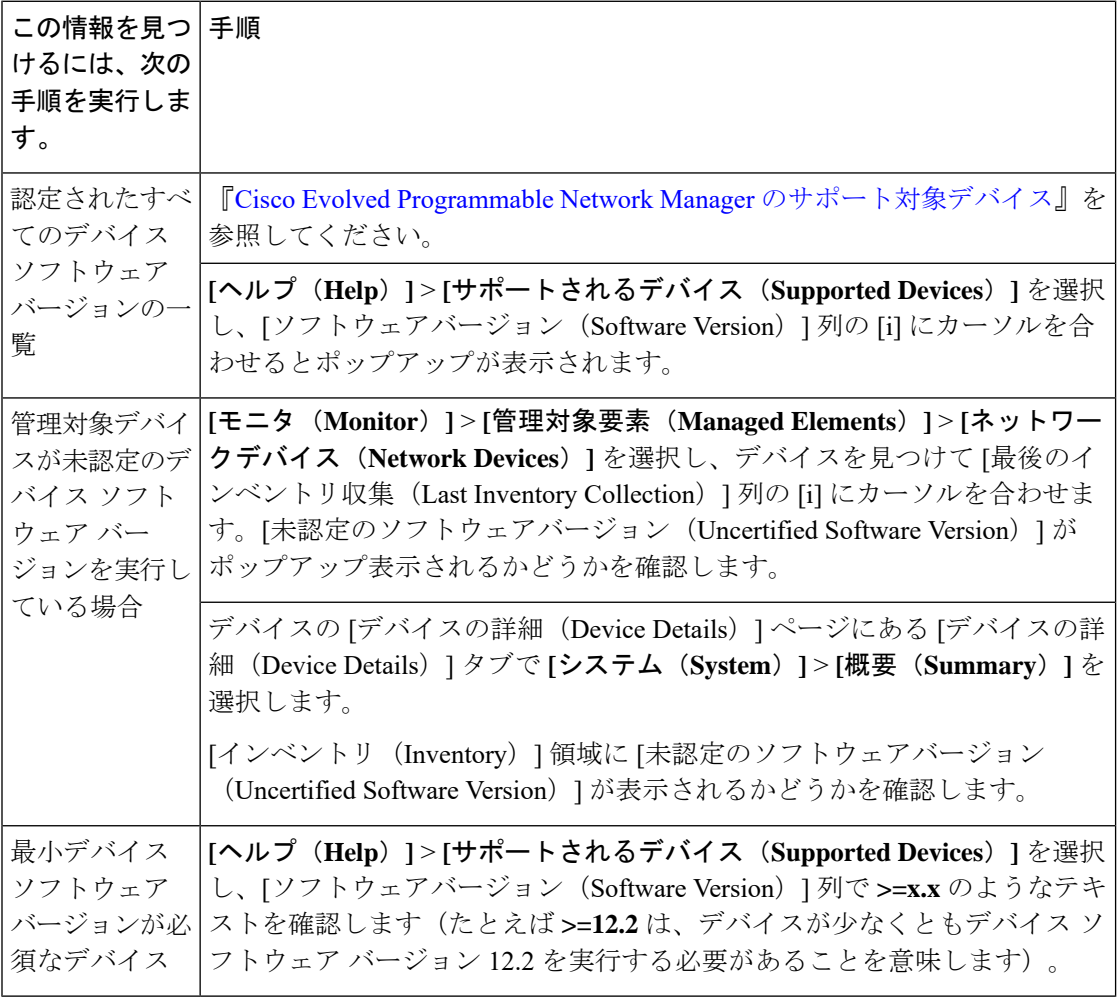

## 汎用デバイスのサポート

CiscoEPNManagerでは、公式に(機能が)サポートされていない、インベントリ機能と障害機 能が制限された汎用のシスコ デバイスとサードパーティ製デバイスを管理できます。

I

表 **<sup>1</sup> :** 汎用デバイスのサポート

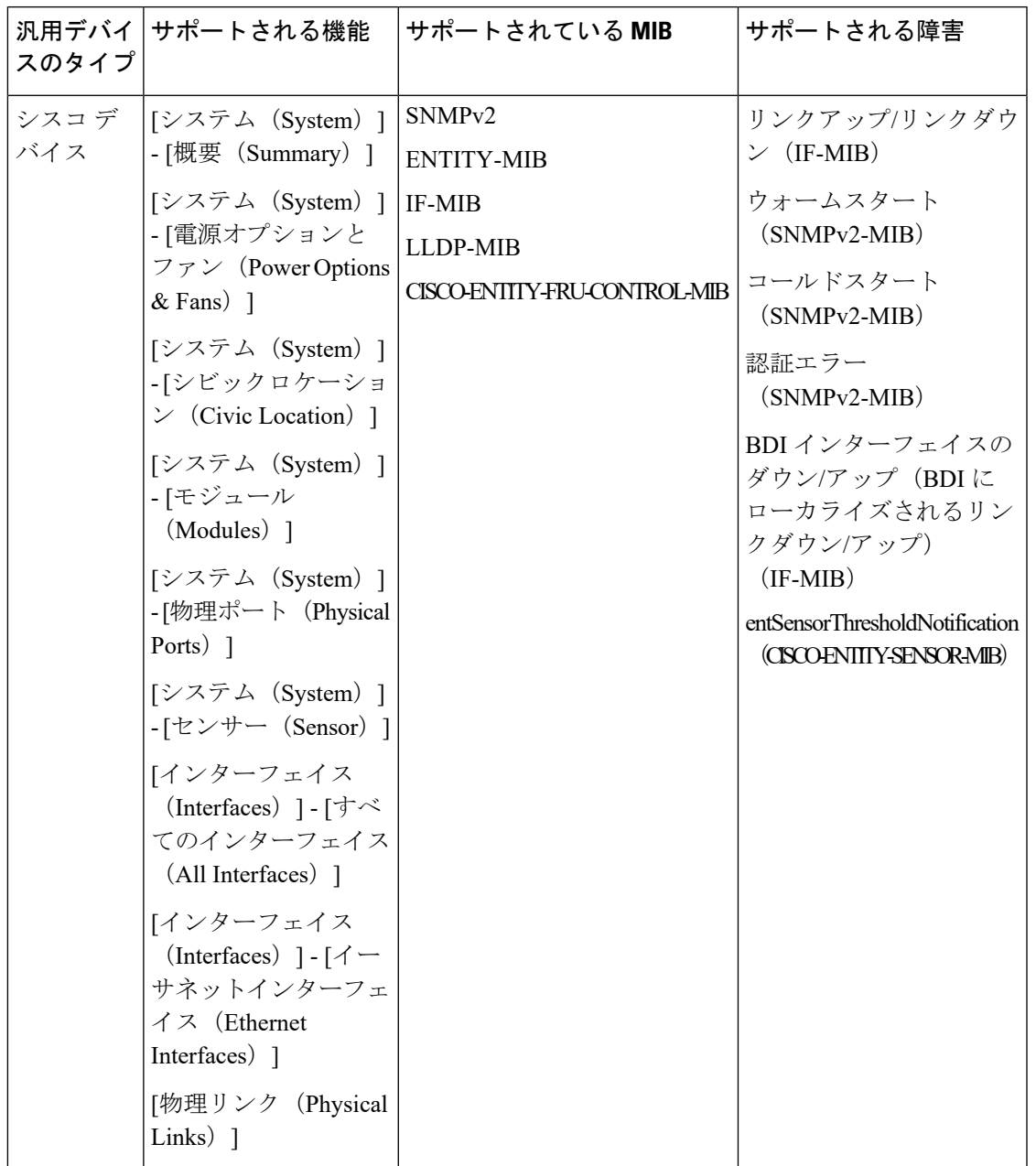

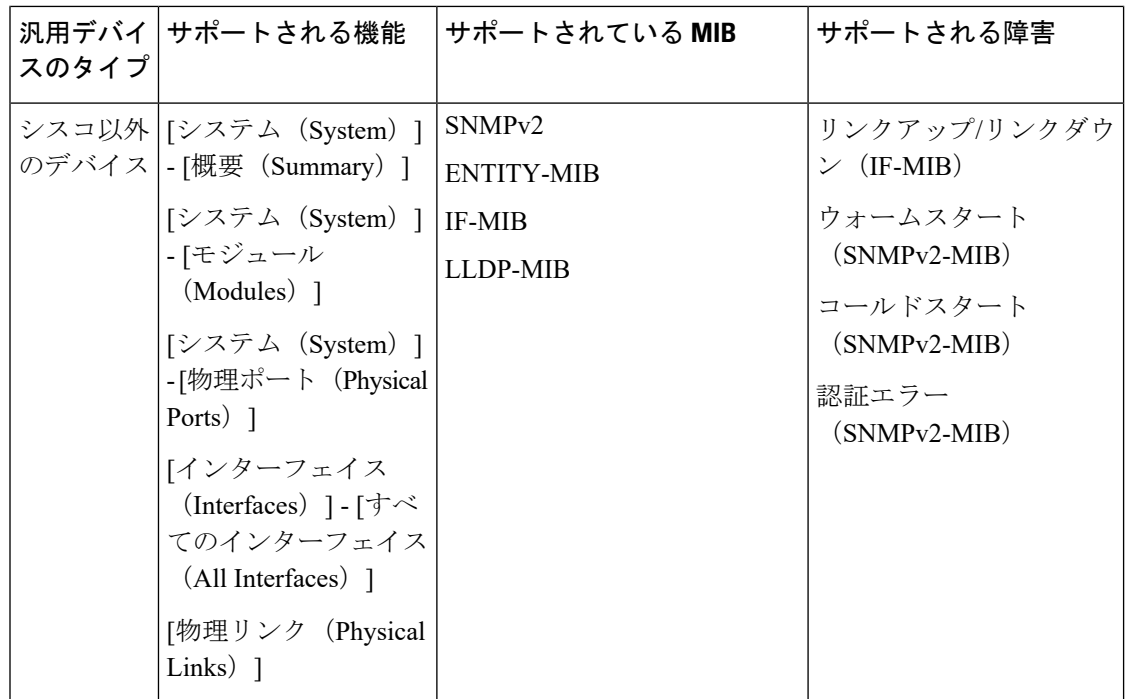

# <span id="page-3-0"></span>インベントリ検出プロセス

Cisco EPN Manager でデバイスのスケーリングを有効にするには、EPNM プロセスのインベン トリ検出コンポーネントを別のプロセス (inventory-discovery-process) として実行します。イ ンベントリ収集に関連するすべての機能(デバイスの追加またはインポート、手動同期、詳細 同期および事後同期、失敗した機能の同期、インベントリの切り替え、およびユーザ定義のイ ンベントリ検出を含む)は、nventory-discovery-process によって実行されます。

#### **inventory-discovery-process** がダウンした場合の動作

Cisco EPN Manager は、インベントリ検出プロセスがダウンすると、[ネットワークデバイス (Network Devices)] ページにエラーメッセージを表示します。

(注)

inventory-discovery-process がダウンしている場合は、インベントリ操作を実行できません。プ ロセスが起動するまで待ってから、インベントリ操作を再開してください。

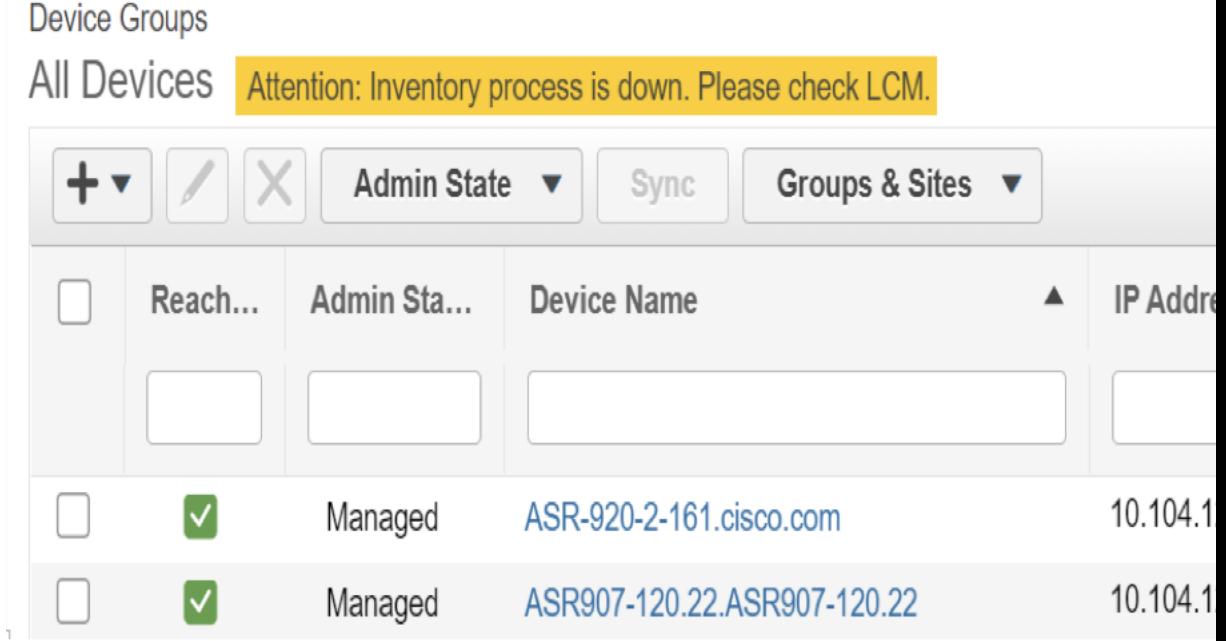

inventory-discovery-processに関連するログは、/opt/CSCOlumos/logs/inventory-discovery-process に保存されます。詳細については[、インベントリ検出プロセスのログ](bk_CiscoEPNManager_4_1_UserAndAdministratorGuide_chapter27.pdf#nameddest=unique_56)を参照してください。

inventory-discovery-process のステータス(started、stopped、stopped、unreachable、および restarting)は **[**モニタ(**Monitor**)**]** > **[**アラームおよびイベント(**Alarms and Events**)**]** ページ にシステム生成イベントとして表示されます。

たとえば、「Process inventory-discovery-process is unreachable and will try to restart」というイベ ントは、inventory-discovery-process に到達できず、自動的に再起動されることを示します。

Ú

「Process inventory-discovery-process reached auto-restart limit」というイベントは、 inventory-discovery-process が複数回再試行したにもかかわらず自動的に再起動できなかったこ とを示します。この場合、Cisco Technical Assistance Center(TAC)でサポートケースを開くこ とをお勧めします。シスコ サポート [ケースの登録](bk_CiscoEPNManager_4_1_UserAndAdministratorGuide_chapter26.pdf#nameddest=unique_57) を参照してください。 重要

# <span id="page-4-0"></span>**Cisco EPN Manager** へのデバイスの追加

Cisco EvolvedProgrammable Network Manager はデバイス、ロケーション、およびポート グルー プを使用して、ネットワーク内の要素を整理します。デバイスをテーブルまたはマップ(ネッ トワーク トポロジ)で表示すると、デバイスは属しているグループを単位として整理されま す。デバイスが Cisco EPN Manager に追加されると、**Unassigned Group** という名前のグループ に割り当てられます。その後[、簡単な管理と設定のためのデバイス](#page-40-0) グループの作成 (41 ペー [ジ\)](#page-40-0) で説明されているように、デバイスを目的のグループに移動できます。

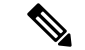

Cisco WLC を Cisco EPN Manager に追加するには、サポートされていないアクセス ポイント (AP)がないことを確認してください。そのようにしないと、CiscoEPNManagerはそのWLC から AP を検出しません。 (注)

#### 表 **2 :** デバイスの追加方法

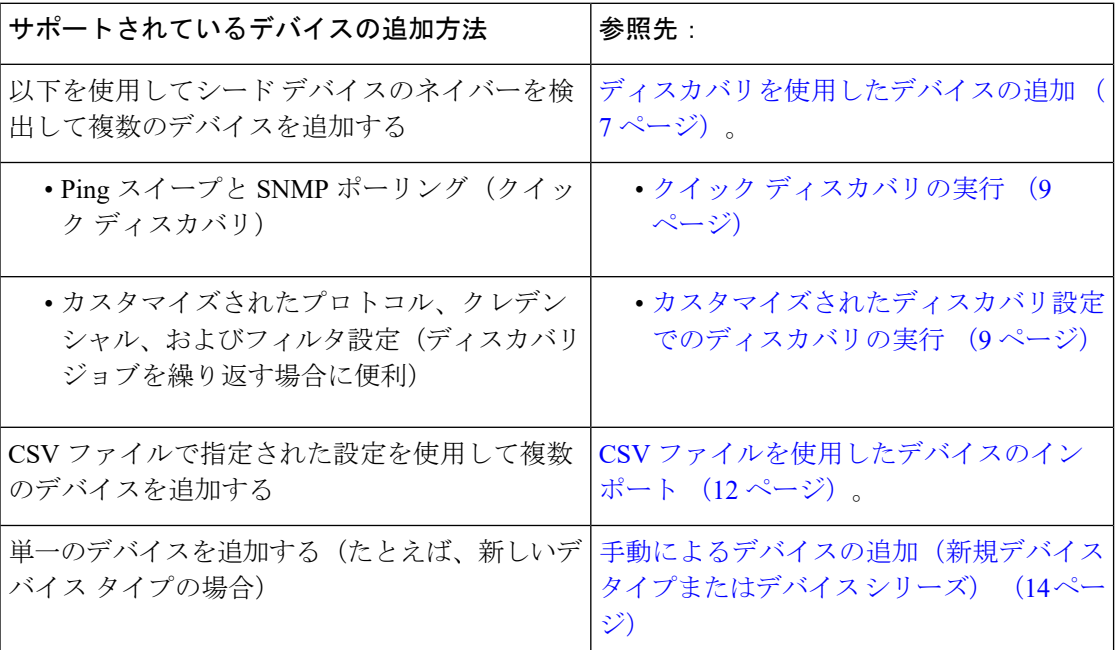

次のトピックでは、キャリア イーサネットと光デバイスを Cisco EPN Manager に追加する方法 の例を示します。

- 例:単一の Cisco NCS 2000 または NCS 4000 シリーズ [デバイスの追加](#page-14-0) (15 ページ)
- 例:プロキシ設定を使用した ENE [としてのネットワーク要素の追加](#page-15-0) (16 ページ)

## **Cisco EPN Manager** での **Cisco ME1200** デバイスの追加

Cisco EPN Manager で Cisco ME1200 デバイスを追加する際は、次の設定に従ってください。

- SNMP:他のデバイスと同じ SNMP 設定を使用します。
- CLI:プロトコル設定が [SSH2] に設定されていることを確認します。ポートを使用して telnet 経由でデバイスにアクセスできますが、SSH プロトコルを使用することを推奨しま す。telnet が使用されている場合は、使用されるカスタム telnet ポートは 2323 でなければ なりません。
- HTTP:正しい http クレデンシャルを指定してください。

• Cisco ME1200 デバイスの設定変更は Cisco EPN Manager によって自動的に検出されないこ とに留意してください。変更後、デバイスを手動で同期する必要があります。これを行う には、「ネットワークデバイス (Network Devices) トテーブルで必要なデバイスを選択し、 [同期(Sync)] をクリックします。

## <span id="page-6-0"></span>ディスカバリを使用したデバイスの追加

Cisco EPN Manager は、次の 2 つのディスカバリ方式をサポートしています。

- シード デバイスからの ping スイープ(クイック ディスカバリ)。デバイス名、SNMP コ ミュニティ、シード IP アドレス、およびサブネット マスクが必要です。この方法は、光 デバイスのディスカバリには使用できません。クイック [ディスカバリの実行](#page-8-0) (9 ペー [ジ\)](#page-8-0)を参照してください
- カスタマイズされたディスカバリ方法(ディスカバリ設定)の使用:設定を行い、今後 ディスカバリを再実行する場合は、この方法をお勧めします。光デバイスを検出する場合 は、この方法を使用します。[カスタマイズされたディスカバリ設定でのディスカバリの実](#page-8-1) 行 (9 [ページ\)](#page-8-1)を参照してください。

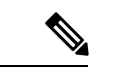

(注)

- ディスカバリジョブが既存のデバイスを再検出し、デバイスの最後のインベントリ収集ス テータスが [完了済み(Completed)] である場合、Cisco EPN Manager は、既存のクレデン シャルを、ディスカバリ設定で指定されたクレデンシャルで上書きしません。他のすべて のステータス(既存のデバイス上)の場合、Cisco EPN Manager は、デバイスのクレデン シャルを、ディスカバリ設定で指定されたクレデンシャルで上書きします。
	- データベースのメンテナンス期間中に多数のデバイスが追加された場合、サービス検出に 通常より時間がかかることがあります。したがって、夜間や週末には大規模な作業を回避 することをお勧めします。
	- 自律 AP がディスカバリ プロセスから除外され、検出時間が最適化されます。[デバイス のインポート(Import Devices)]または[クレデンシャルプロファイル(CredentialProfile)] を使用して、自律 AP を手動で追加する必要があります。

デバイスのディスカバリプロセスは、次に示す順序で実行されます。CiscoEPNManagerはディ スカバリの実行時に、デバイスの到達可能性状態 (「到達可能 (Reachable) ]、[ping 到達可能 (Ping Reachable)]、または [到達不能(Unreachable)])を設定します。状態の詳細について は、[「デバイスの到達可能性状態と管理状態](#page-33-0) (34 ページ)」を参照してください。

- **1.** Cisco EPN Manager は、ICMPping を使用して、デバイスに到達可能であるかどうかを判別 します。デバイスに到達できない場合、到達可能状態は「到達不能(Unreachable) ]に設定 されます。
- **2.** サーバは、SNMP 通信が可能かどうかをチェックします。
- ICMP がデバイスに到達可能で、SNMP 通信が不可能な場合、その到達可能性状態は [ping 到達可能 (Ping Reachable) ]に設定されます。
- ICMP と SNMP の両方がデバイスに到達できる場合、その到達可能性状態は [到達可 能 (Reachable) 1です。
- **3.** デバイスのTelnetおよびSSHクレデンシャルが確認されます。クレデンシャルに障害が起 きた場合は、障害に関する詳細が [ネットワークデバイス(Network Devices)] テーブルの [最後のインベントリ収集ステータス(Last Inventory Collection Status)] 列に表示されます (たとえば、「**Wrong CLI Credentials**」など)。到達可能性の状態は変更されません。
- **4.** Cisco EPN Manager が SNMP を使用して必要な通知を受信できるように、デバイス設定が 変更されて、トラップの受信者が追加されます。
- **5.** インベントリ収集プロセスが開始され、すべてのデバイス情報が収集されます。
- **6.** Web GUI にすべての情報(ディスカバリが完全に成功したか、部分的に成功したかなど) が表示されます。

Cisco EPN Manager がデバイスの SNMP 読み取り/書き込みクレデンシャルを検証すると、デバ イス ログが更新され、Cisco EPN Manager (IP アドレスで識別される)によって構成が変更さ れたことが示されます。 (注)

### **SNMP** 通信の確認

デバイスの到達可能性の状態が[ping到達可能(PingReachable)]に設定されている場合は、次 の手順を実行します。

- Cisco NCS 2000 デバイスの場合は、SNMP のクレデンシャルに加えて(または代わりに)TL1 のクレデンシャルを確認します。 (注)
- ステップ **1** Cisco EPN Manager によってデバイスの検証に使用されるクレデンシャルが正しいことを確認します。
- ステップ **2** デバイス上でSNMPが有効になっており、デバイスに設定されているSNMP資格情報が、CiscoEPNManager で設定されている資格情報と一致することを確認します。
- ステップ **3** 管理対象デバイスとCiscoEPNManagerサーバ間でのSNMPパケットの転送に関与するすべてのネットワー クデバイスのセキュリティ設定(デフォルト動作)により、SNMPパケットがドロップされているかどう かを確認します。

### 検出されたデバイスの管理 **IP** アドレス タイプ(**IPv4/IPv6**)の指定

検出されたデュアルホーム(IPv4/IPv6)デバイスでは、Cisco EPN Manager が管理 IP アドレス として IPv4 アドレスまたは IPv6 アドレスを使用するかどうかを指定します。

- ステップ **1 [**管理(**Administration**)**]** > **[**設定(**Settings**)**]** > **[**システム設定(**System Settings**)**]** を選択し、**[**インベント リ(**Inventory**)**]** > **[**検出(**Discovery**)**]** を選択します。
- ステップ **2** [管理アドレスに対する IPv4/IPv6 設定(IPv4/IPv6Preference for Management Address)] ドロップダウンリス トから [v4] または [v6] のいずれかを選択します。
- <span id="page-8-0"></span>ステップ3 [保存 (Save) 1をクリックします。

### クイック ディスカバリの実行

単一のシードデバイスを使用してpingスイープを実行する場合には、この方法を使用します。 デバイス名、SNMP コミュニティ、シードの IP アドレスおよびサブネット マスクのみが必要 です。構成管理機能の使用を計画している場合は、プロトコル、ユーザ名、パスワード、およ びイネーブル パスワードを入力する必要があります。

#### 始める前に

デバイスが正しく設定されていることを確認するには[、デバイスをモデル化してモニタできる](#page-18-0) [ように設定する](#page-18-0) (19 ページ)を参照してください。

ステップ **1 [**インベントリ(**Inventory**)**]** > **[**デバイス管理(**Device Management**)**]** > **[**ディスカバリ(**Discovery**)**]** の順 に選択して、ウィンドウ右上の [クイック ディスカバリ(Quick Discovery)] リンクをクリックします。 ステップ **2** 少なくとも、名前、SNMPコミュニティ、シードのIPアドレス、およびサブネットマスクを入力します。 ステップ **3** [今すぐ実行(Run Now)] をクリックします。

#### 次のタスク

結果を表示するには、[ディスカバリ ジョブ インスタンス(Discovery Job Instances)] 領域の、 [ジョブ(Job)] ハイパーリンクをクリックします。

### <span id="page-8-1"></span>カスタマイズされたディスカバリ設定でのディスカバリの実行

Cisco EPN Manager は、ディスカバリ プロファイルを使用してネットワーク デバイスを検出で きます。ディスカバリプロファイルには、ネットワーク要素を検索し、それらに接続してイン ベントリを収集する方法を Cisco EPN Manager に指示する設定のコレクションが含まれていま す。たとえば、Cisco EPN Manager に CDP、LLDP、OSPF を使用してデバイスを検出すること や、単純な ping スイープの実行を指示できます(ping スイープの結果の例は「ping [スイープ](#page-9-0) [のサンプルの](#page-9-0) IPv4 IP アドレス (10 ページ)」に記載されています)。フィルタを作成して、

コレクションの微調整、クレデンシャルセットの指定、およびその他のディスカバリ設定を行 うこともできます。プロファイルは必要な数だけ作成できます。

プロファイルの作成後、プロファイルを使用するディスカバリジョブを作成し、実行します。 ディスカバリジョブの結果は [ディスカバリ(Discovery)] ページで確認できます。ジョブを スケジュールして、定期的に実行を繰り返すこともできます。

#### 始める前に

Cisco EPN Manager がデバイスを検出できるように、デバイスが正しく設定されていることを 確認するには、[デバイスをモデル化してモニタできるように設定する](#page-18-0) (19ページ)を参照し てください。

- ステップ **1** [インベントリ(Inventory)] > [デバイス管理(Device Management)] > [ディスカバリ(Discovery)] を選 択して、ウィンドウ右上の [ディスカバリ設定(Discovery Settings)] リンクをクリックします。([ディス カバリ設定(Discovery Settings) 1リンクが表示されない場合は、「クイックディスカバリ (Quick Discovery) 1 リンクの隣の矢印アイコンをクリックします)。
- ステップ **2** [検出設定(Discovery Settings)] ポップアップで、[新規(New)] をクリックします。

**Discovery Settings** 

X

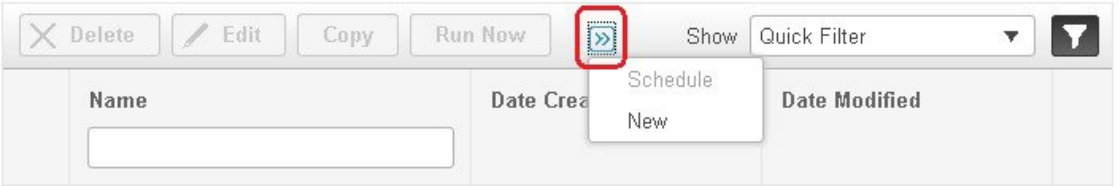

- ステップ **3** [ディスカバリ設定(DiscoverySettings)]ウィンドウに設定を入力します。その設定に関する情報を取得す るには、設定の隣にある[?]をクリックします。たとえば、[SNMPv2クレデンシャル(SNMPv2Credentials)] の横にある [?] をクリックすると、ヘルプのポップアップにプロトコルと必須の属性がすべて表示されま す。
- <span id="page-9-0"></span>ステップ **4** [今すぐ実行(RunNow)]をクリックしてジョブをすぐに実行するか、[保存(Save)]をクリックして設定 を保存し、後で実行するようにディスカバリをスケジュールします。

#### **ping** スイープのサンプルの **IPv4 IP** アドレス

次の表に、ping スイープ結果の例を記載します。

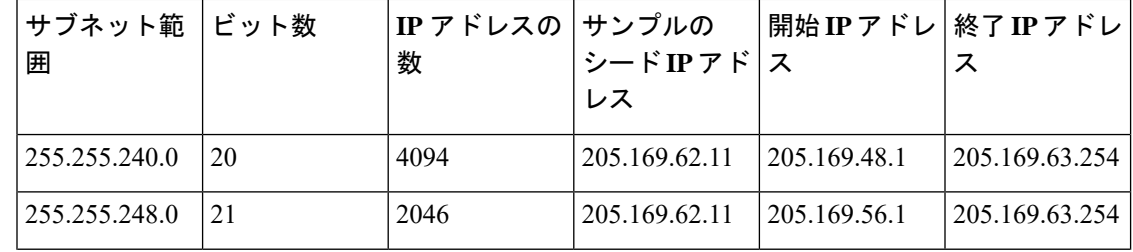

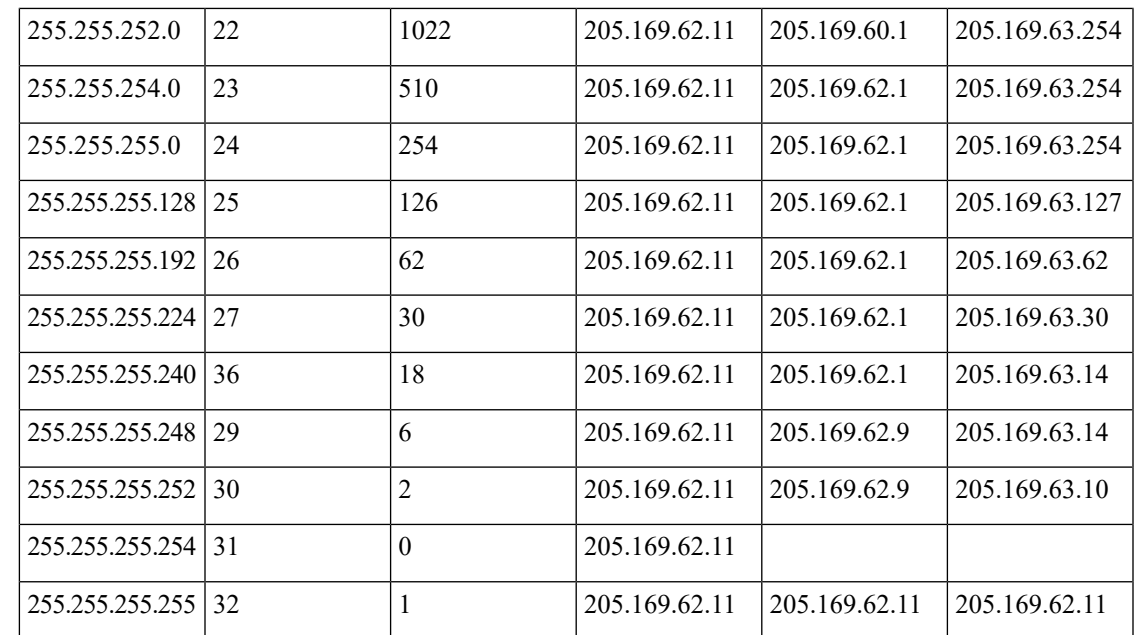

#### 例:ディスカバリを使用した光デバイスの追加

次の例に、シードデバイスと OTS プロトコルを使用して Cisco NCS 2000 デバイスを検出する 方法を示します。

#### 始める前に

[デバイスをモデル化してモニタできるように設定する](#page-18-0) (19 ページ)を参照して、光デバイス が正しく設定されていることを確認します。

- ステップ **1 [**インベントリ(**Inventory**)**]** > **[**デバイス管理(**Device Management**)**]** > **[**検出(**Discovery**)**]** を選択して、 ウィンドウ右上の [ディスカバリ設定(Discovery Settings)] リンクをクリックします。
- ステップ **2** [ディスカバリ設定(Discovery Settings)] ウィンドウで、[新規(New)] をクリックして新しい検出プロ ファイルを作成します。
	- a) ディスカバリ プロファイル名 (NCS2k\_3\_OTS など) を入力します。
	- b) OTS プロトコルのシード デバイスとホップ カウントの情報を入力します。
		- **1.** [詳細プロトコル(AdvancedProtocols)]の横にある矢印をクリックして検出プロトコルリストを開 きます。
		- **2.** [OTS トポロジ(OTS Topology)] の横にある矢印をクリックして OTS プロトコルウィンドウを開 きます。
		- **3.** [OTSを有効にする(Enable OTS)] チェックボックスをオンにします。
		- **4.** [行の追加(Add Row)]([+])アイコンをクリックします。
		- **5.** シード デバイスの IP アドレスとホップ カウント(例:**209.165.200.224** と **3**)を入力し、[保存 (Save)] をクリックしてシード デバイス情報を追加します。
- **6.** OTS プロトコル ウィンドウで [保存(Save)] をクリックしてウィンドウを閉じます。必要に応じ て、OTS プロトコル ウィンドウの外側をクリックしてウィンドウを閉じます。
- c) Cisco NCS 2000 シード デバイスの TL1 デバイス クレデンシャルを入力します。
	- **1.** [クレデンシャル設定(Credential Settings)] 領域で、[TL1 クレデンシャル(TL1 Credential)] の横 にある矢印をクリックして TL1 クレデンシャルウィンドウを開きます。
	- **2.** [行の追加(Add Row)]([+])アイコンをクリックします。
	- **3.** シードデバイスの IP アドレス、ユーザ名、パスワード、および、必要に応じて、プロキシ IP アド レスを入力します。
	- **4.** セキュア TL1 アクセスの場合は [SSH] ドロップダウンリストから [有効化(Enabled)] を選択しま す。非セキュア TL1 の場合は、[無効化 (Disabled) ] を選択します。
	- 5. [保存 (Save) ] をクリックしてクレデンシャル情報を追加します。
	- **6.** TL1 クレデンシャル ウィンドウで [保存(Save] をクリックしてウィンドウを閉じます。必要に応 じて、TL1 クレデンシャル ウィンドウの外側をクリックしてウィンドウを閉じます。
- ステップ **3** [保存(Save)] をクリックして新しいディスカバリ プロファイルを保存します。新しい **NCS2k\_3\_OTS** プ ロファイルが [ディスカバリ設定 (Discovery Settings) ] ウィンドウに追加されます。
	- エラーメッセージが表示された場合は、プロトコルが有効になっていることを確認してください (これは一般的なエラーです)。 (注)
- **ステップ4 [NCS2k 3\_OTS] を選択し、[今すぐ起動(Run Now)] をクリックしてディスカバリ ジョブを開始します。**
- <span id="page-11-0"></span>ステップ **5 [**インベントリ(**Inventory**)**]** > **[**デバイス管理(**Device Management**)**]** > **[**ディスカバリ(**Discovery**)**]** を選 択して、ジョブの結果を確認します。

## <span id="page-11-1"></span>**CSV** ファイルを使用したデバイスのインポート

デバイスをインポートする既存の管理システムがある場合、またはスプレッドシートに異なる 値を指定する場合は、CSV ファイルを使用してデバイスを追加します。

- CSV [ファイルの作成](#page-11-1) (12 ページ)
- CSV [ファイルのインポート](#page-12-0) (13 ページ)

### **CSV** ファイルの作成

次の手順に従って、CSV ファイルを作成します。

ステップ **1** [一括インポート(Bulk Import)]ダイアログボックスで使用可能なテンプレートを使用して、一括インポー ト CSV ファイルを作成します。ダイアログボックスを開くには、**[**インベントリ(**Inventory**)**]** > **[**デバイ ス管理(**Device Management**)**]** > **[**ネットワークデバイス(**Network Devices**)**]** を選択し、[ネットワークデ バイス(Network Devices)]テーブルの上にある 十アイコンをクリックし、[一括インポート(Bulk Import)] を選択します。[一括デバイス追加サンプル テンプレート(bulk device add sample template)] を使用しま す。

- ステップ **2** 各種フィールドの意味と必要なフィールドを確認するには、Web GUI にある情報を使用します。この情報 は、1 つのデバイスを追加する場合でも、デバイスを一括して追加する場合でも同じです。この情報を取 得するには、**[**インベントリ(**Inventory**)**]** > **[**デバイス管理(**Device Management**)**]** > **[**ネットワークデバ イス(**Network Devices**)**]** を選択し、[ネットワークデバイス(Network Devices)] テーブルの上にある アイコンをクリックし、[デバイスの追加(Add Device)] を選択します。必須フィールドはアスタリスク で示されます。説明が必要なフィールドの横には [?] アイコンが表示されます([?] アイコンにカーソルを 置くと、フィールドの詳細が表示されます)。
- <span id="page-12-0"></span>ステップ **3** 作業が完了したら、変更を保存し、ファイルの場所を書き留めておきます。これにより、「CSV [ファイル](#page-12-0) [のインポート](#page-12-0) (13 ページ)」の説明に従ってインポートすることができます。

### **CSV** ファイルのインポート

CSV ファイルを使用してデバイスをインポートするには、次の手順に従います。

#### 始める前に

デバイスが正しく設定されていることを確認するには[、デバイスをモデル化してモニタできる](#page-18-0) [ように設定する](#page-18-0) (19 ページ)を参照してください。

- **ステップ1** [インベントリ(Inventory)] > [デバイス管理(Device Management)] > [ネットワーク デバイス(Network Devices) 1を選択します。
- ステップ2 [ネットワークデバイス (NetworkDevices) ]テーブルの上にある<sup>+</sup>アイコンをクリックし、[一括インポー ト (Bulk Import) 1を選択します。
- ステップ **3** [一括インポート(Bulk Import)] ダイアログで、次の手順を実行します。
	- a) [操作(Operation)] ドロップダウンリストで [デバイス(Device)] が選択されていることを確認しま す。
	- b) [参照(Browse)]をクリックしてCSVファイルに移動し、[インポート(Import)]をクリックします。
		- 一括デバイス追加サンプル テンプレートのダウンロードの一環としてすでにエクスポート済 みの CSV ファイルを選択します。csv ファイルは手動で編集しないでください。 (注)
- ステップ **4 [**管理(**Administration**)**]** > **[**ダッシュボード(**Dashboards**)**]** > **[**ジョブ ダッシュボード(**Job Dashboard**)**]** の順に選択して、インポートのステータスを確認します。
- ステップ **5** 矢印をクリックして、ジョブの詳細を展開し、インポートジョブの詳細と履歴を表示します。問題が発生 した場合は[、追加されたデバイスの検証と問題のトラブルシューティング](#page-35-1) (36ページ)を参照してくだ さい。

## <span id="page-13-0"></span>手動によるデバイスの追加(新規デバイス タイプまたはデバイス シ リーズ)

新しいデバイスタイプを追加して、それらの設定をデバイスのグループに適用する前にテスト するには、次の手順に従います。

#### 始める前に

デバイスが正しく設定されていることを確認するには、[デバイスをモデル化してモニタできる](#page-18-0) [ように設定する](#page-18-0) (19 ページ)を参照してください。

- **ステップ1** [インベントリ(Inventory)] > [デバイス管理(Device Management)] > [ネットワーク デバイス(Network Devices)] の順に選択します。
- **ステップ2** [ネットワーク デバイス(Network Devices)] テーブルの上にある ╋ アイコンをクリックし、[デバイスの 追加 (Add Device) 1を選択します。
- ステップ **3** [デバイスの追加(Add Device)] ダイアログボックスで、必須フィールドに値を入力します。フィールド の横にある [?] をクリックすると、そのフィールドの説明が表示されます。
	- (ほとんどの Cisco NCS デバイスなどの)デバイスには、Telnet/SSH 情報が必須です。Telnet/SSH (60 秒)と SNMP (10 秒)のデフォルト タイムアウトがネットワーク遅延に基づいてデバイス により異なる場合でも、デバイスを構成できます。 (注)

[管理(Administration)] > [設定(Settings )] > [システム設定(System Settings)] > [インベントリ (Inventory)] > [インベントリ(Inventory)] ページで [SSH の厳格なホスト チェック キー(Strict host check key forSSH)] チェック ボックスを選択して、追加したデバイスの SSH キーの検証を強 制することができます。これにより、Telnet/SSH のパラメータの下でアルゴリズムおよび SSH キーを指定することができます。

デバイスを追加するときにアルゴリズムと SSH キーを手動で指定しない場合は、[管理 (Administration)] > [設定(Settings )] > [システム設定(System Settings)] > [インベントリ (Inventory)] > [インベントリ(Inventory)] ページで [最初の使用で SSH キーを信頼する(Trust SSH key on first use)] チェック ボックスを選択します。その最初の通信中にデバイスから送信さ れたSSHキーは、信頼されデバイスのクレデンシャルに追加されます。この保存されたキーは、 その後デバイスが追加されたときに自動入力され、検証に使用されます。

- ステップ **4** (任意)デバイスを追加する前にクレデンシャルを確認するには、[クレデンシャルの確認(Verify Credentials)] をクリックします。
- ステップ **5** [追加(Add)] をクリックして、指定した設定でデバイスを追加します。
	- NCS 2000 デバイスの場合は、TL1 ユーザにスーパーユーザ プロファイルを提供します。提供し ないとデバイスが[警告付き完了(Completed withWarning)]ステータスになり、[シャーシビュー (Chassis View)] で [設定(Configuration)] > [セキュリティ(Security)] タブを利用できなくな ります。 (注)
	- Telnet/SSH クレデンシャルを指定しないと、一部のインベントリデータのみが収集される場合が あります。 (注)
- NCS 2000 デバイスの場合、[シングルセッション TL1 を有効にする(Enable Single Session TL1)] の設定はリリース 11.0 以降を実行しているデバイスに対してのみ有効です。 (注)
- Cisco EPN Manager は、デフォルトでは UCS を自己署名証明書で承認しません。ユーザがこれを 手動で有効にするには、*/opt/CSCOlumos/xmp\_inventory/xde-home/inventoryDefaults/ncsCIMC.def* ファ イルに次の行を追加します。 (注)

<default attribute="HTTPS\_TRUST\_CONDITION">always</default>

<default attribute="HTTPS\_HOSTNAME\_VERIFICATION\_STRATEGY">allow\_all</default>

各デバイスには、一意の SNMP エンジン ID が必要です。同じエンジン ID が 2 つのデバイスで使 用されている場合、競合するデバイスの詳細でアラームが発生します。SNMP v3 ログイン情報で デバイスを管理する場合にのみ、SNMP エンジン ID の一意のチェックが行われます。 (注)

### <span id="page-14-0"></span>例:単一の **Cisco NCS 2000** または **NCS 4000** シリーズ デバイスの追加

Cisco NCS 2000 シリーズは TL1 ベースのデバイスであり、Cisco EPN Manager は TL1 プロトコ ルを使用してこれらのデバイスと通信します。NCS2Kデバイスの推奨TL1アクティブセッショ ンの数は 15 以下です。アクティブセッションの数が 15 を超えると、Cisco EPN Manager では 詳細または事後対応型のインベントリ操作でデバイスからTL1イベントを受信できなくなる場 合があります。一方、Cisco NCS 4000 シリーズのデバイスは Cisco IOS XR デバイスであり、 Cisco EPN Manager は SNMP および Telnet/SSH プロトコルを使用してこれらのデバイスと通信 します。

#### 始める前に

Cisco NCS デバイスが正しく設定されていることを確認するには、[デバイスをモデル化してモ](#page-18-0) [ニタできるように設定する](#page-18-0) (19 ページ)を確認してください。

- ステップ **1 [**インベントリ(**Inventory**)**]** > **[**デバイス管理(**Device Management**)**]** > **[**ネットワーク デバイス(**Network Devices**)**]** を選択します。
- ステップ **2** [ネットワーク デバイス(Network Devices)] テーブルの上にある アイコンをクリックし、[デバイスの 追加 (Add Device) 1を選択します。
- ステップ **3** [デバイスの追加(Add Device)] ダイアログボックスで、必須フィールドに値を入力します。フィールド の横にある [?] をクリックすると、そのフィールドの説明が表示されます。

• Cisco NCS 2000 シリーズおよび Cisco ONS 15454:TL1 パラメータを入力します

- Cisco NCS 4000 シリーズ:SNMP および Telnet/SSH のパラメータを入力します。
- ステップ **4** [クレデンシャルの確認(Verify Credentials)] をクリックして Cisco EPN Manager がデバイスに到達できる ことを検証します。
- ステップ **5** [追加(Add)] をクリックして、デバイスを Cisco EPN Manager に追加します。

### <span id="page-15-0"></span>例:プロキシ設定を使用した **ENE** としてのネットワーク要素の追加

特定のネットワーク要素に送信したメッセージは、ネットワーク内の他の NE を通過する必要 があります。メッセージを渡すには、1 つ以上のノードがゲートウェイ ネットワーク要素 (GNE)となり、ネットワーク内の他の NE に接続することができます。TL1 セッションを確 立して別のノードに送信する必要があるコマンドを入力すると、ノードは GNE になります。 別のノードから処理のために TL1 メッセージを受け取るノードがエンドポイント ネットワー ク要素(ENE)です。ENE からのメッセージは、GNE を通じてネットワーク内の別の NE に 送信されます。

#### 始める前に

デバイスが正しく設定されていることを確認するには、[デバイスをモデル化してモニタできる](#page-18-0) [ように設定する](#page-18-0) (19 ページ)を確認してください。

- ステップ **1 [**インベントリ(**Inventory**)**]** > **[**デバイス管理(**Device Management**)**]** > **[**ネットワーク デバイス(**Network Devices**)**]** を選択します。
- **ステップ2** [ネットワーク デバイス(Network Devices)1テーブルの上にある ╋ アイコンをクリックし、[デバイスの 追加 (Add Device) 1を選択します。
- ステップ **3** [デバイスの追加(Add Device)] ダイアログ ボックスで、追加する ENE の IP アドレスまたは DNS 名を [一般パラメータ(GeneralParameters)]の下に入力します。そのフィールドの説明を確認するには、フォー ルドの横にある [?] をクリックします。
- ステップ **4 [TL1**パラメータ(**TL1 Parameters**)**]** に、ENE として使用するノードのプライマリおよびセカンダリ プロ キシ IP アドレスを入力します。
	- セカンダリ プロキシ IP アドレスは任意であり、プライマリ プロキシに障害が発生した場合にの みアクティブ化されます。 (注)
- ステップ **5** [クレデンシャルの確認(Verify Credentials)] をクリックして Cisco EPN Manager がデバイスに接続できな いことを検証します。
- ステップ **6** [追加(Add)] をクリックして、デバイスを Cisco EPN Manager に追加します。

### 例:**Cisco NCS 2000** シリーズ デバイスでシングル セッションを有効にする

Cisco NCS 2000 シリーズのデバイスは TL1-ベースのデバイスであり、Cisco EPN Manager は TL1プロトコルを使用してこれらのデバイスと通信します。新しく追加されたデバイスを編集 するか、既存の NCS 2000 デバイスを設定して、シングル セッションでマシン (EMS) アカウ ントを制限できます。

- ステップ **1 [**インベントリ(**Inventory**)**]** > **[**デバイス管理(**Device Management**)**]** > **[**ネットワーク デバイス(**Network Devices**)**]** を選択します。
- ステップ **2** デバイスを選択して [編集(Edit)] アイコンをクリックします。[デバイスの編集(Edit Device)] ウィンド ウが表示されます。
- ステップ **3** 新しいデバイスまたは既存のデバイスでシングルセッションを編集するには、次のパラメータを設定しま す。
	- a) [TL1 パラメータ (TL1 Parameters) ] の下にある [シングルセッション TL1 を有効にする (Enable Single Session TL1)] チェックボックスをオンにします。
	- b) 必須パラメータを入力します。
	- c) 次のいずれかを実行します。
		- •データベース上のシングル セッション設定のみを更新する場合は、[更新 (Update) ] をクリック します。
		- •データベースとデバイスの両方でシングルセッション設定を更新する場合は、[更新と同期(Update & Sync)] をクリックします。
- ステップ **4** (オプション)一括インポート操作および一括編集操作でシングル セッションを編集することもできま す。
	- デフォルトにより、一括編集ではシングルセッションが無効になっています。[シングルセッショ ンTL1を有効にする (Enable Single Session TL1) ] チェック ボックスをオンにして、インポート先 のすべてのデバイスに対して有効にする必要があります。[一括インポート(Bulk Import)] オプ ションを選択すると、シングル セッション フラグが影響を受ける可能性があります。 (注)

#### 次のタスク

次の手順で有効なシングル セッションを確認します。

- **1.** Cisco Transport Controller を起動し、シングル セッションが有効になっているデバイスを選 択します。
- **2. [**プロビジョニング(**Provisoning**)**]** > **[**セキュリティ(**Security**)**]** > **[**アクティブログイン (**Active Logins**)**]** を選択して、シングル セッションを含むアクティブ デバイスをすべて 表示します。シングル セッションが無効になっているデバイスは表示されません。

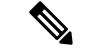

(注) クレデンシャルの確認は、シングル セッション タスク実行中の唯一の例外です。

# <span id="page-16-0"></span>インベントリはどのように収集されていますか。

デバイスが追加されて検出されると、Cisco EPN Manager は物理的および論理的なインベント リ情報を収集し、データベースに保存します。次の表に、インベントリ収集がどのようにトリ ガーされるかについて示します。

 $\overline{\phantom{a}}$ 

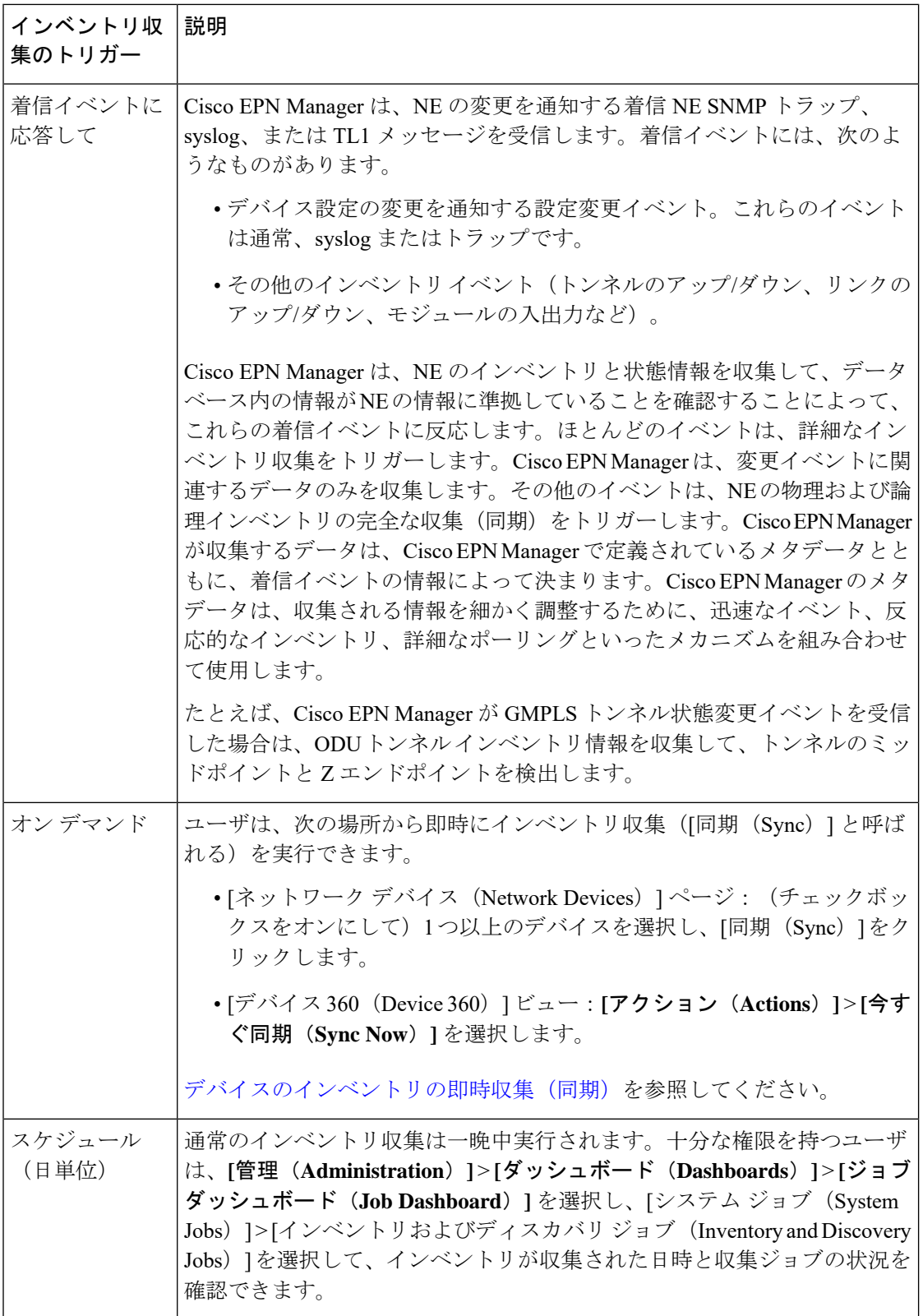

# <span id="page-18-0"></span>デバイスをモデル化してモニタできるように設定する

- [にイベントを転送するようにデバイスを設定する](#page-18-1) Cisco EPN Manager (19 ページ)
- 必要な設定:Cisco IOS および IOS-XE デバイス [オペレーティング](#page-19-0) システム (20 ページ)
- 必須の設定:Cisco IOS XR [デバイスのオペレーティング](#page-20-0) システム (21 ページ)
- [必須設定:](#page-23-0)Cisco NCS シリーズ デバイス (24 ページ)
- 必要な設定: Cisco ONS デバイス [オペレーティング](#page-29-0) システム (30 ページ)
- IPv6 [デバイスに必要な設定](#page-29-1) (30 ページ)
- [デバイス上のアーカイブ](#page-30-1) ロギングの有効化 (31 ページ)

異なるデバイスファミリのサポート対象の構成については、『Cisco Evolved [Programmable](http://www.cisco.com/c/en/us/support/cloud-systems-management/evolved-programmable-network-epn-manager/products-device-support-tables-list.html) Network Manager [のサポート対象デバイス』](http://www.cisco.com/c/en/us/support/cloud-systems-management/evolved-programmable-network-epn-manager/products-device-support-tables-list.html)を参照してください。 (注)

デバイスが Cisco EPN Manager で完全なユーザ権限(特権 EXEC モード)で管理されているこ とを確認します。

## <span id="page-18-1"></span>にイベントを転送するようにデバイスを設定する **Cisco EPN Manager**

Cisco EPN Manager がデバイスに問い合わせてイベントと通知を受信できるようにするには、 イベントを Cisco EPN Manager サーバに転送するようにデバイスを設定する必要があります。 ほとんどのデバイスにとって、これは SNMP トラップと syslog を転送するように設定する必 要があることを意味します。

それ以外のデバイス(一部の光デバイスなど)の場合は、TL1メッセージを転送するようにデ バイスを設定する必要があることを意味します。

ハイ アベイラビリティ展開を使用している場合は、イベントをプライマリ サーバとセカンダ リ サーバの両方に転送するようにデバイスを設定する必要があります(仮想 IP アドレスを使 用していない場合。HA での仮想 IP [アドレッシングの使用](bk_CiscoEPNManager_4_1_UserAndAdministratorGuide_chapter28.pdf#nameddest=unique_87)を参照)。

ほとんどの場合、この設定を行うには **snmp-server host** コマンドを使用する必要があります。 さまざまなデバイスのオペレーティングシステムの前提条件が一覧表示された本書内のトピッ クを参照してください。

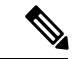

(注)

デバイスで詳細なインベントリを有効にするために必要な設定については、Cisco [Evolved](http://www.cisco.com/c/dam/en/us/td/docs/net_mgmt/epn_manager/supported/syslogs/Cisco_EPN_Manager_Supported_Syslogs.xlsx) Programmable Network Manager [のサポート対象](http://www.cisco.com/c/dam/en/us/td/docs/net_mgmt/epn_manager/supported/syslogs/Cisco_EPN_Manager_Supported_Syslogs.xlsx) Syslogを参照してください

# <span id="page-19-0"></span>必要な設定:**Cisco IOS** および **IOS-XE** デバイス オペレーティング シス テム

snmp-server host *server\_IP* snmp-server community *public-cmty* RO snmp-server community *private-cmty* RW snmp-server ifindex persist

logging server\_IP logging on logging buffered 64000 informational

logging source-interface interface\_name logging trap informational logging event link-status default

Telnet/SSH コマンド応答の遅延を回避するために、ドメイン ルックアップを無効にします。

no ip domain-lookup

#### SSH の有効化

crypto key generate rsa ip ssh rsa keypair-name keypair-name crypto key generate rsa usage-keys label key-label modulus modulus-size ip ssh version [1 | 2]

#### VTY オプションを設定します。

line vty <number of vty> exec-timeout session-timeout transport input ssh (requird only if ssh is used) transport output ssh (required only if ssh isused)

#### CFM モデリングを有効にします。

snmp-server view all 1.3.111.2.802.1.1.8 included

SNMPv2 の場合のみ、コミュニティ ストリングを設定します。

snmp-server community ReadonlyCommunityName RO

SNMPv3 の場合のみ、次の設定を行います。

snmp-server user User Group v3 auth sha Password priv des Password snmp-server view Group 1.3.6 included snmp-server view Group 1.0.8802.1.1.2 included snmp-server group Group v3 priv notify Group read Group

snmp-server group Group v3 priv read v1default write v1default notify v1default snmp-server group Group v3 priv snmp-server group Group v3 priv notify epnm read epnm

 $\label{eq:1} \bigotimes_{\mathbb{Z}}\mathbb{Z}_{\mathbb{Z}}$ 

(注)

- デバイスが Cisco EPN Manager でシームレスに動作するには、デバイスで生成/設定された SNMP EngineID がネットワーク内で一意である必要があります。
	- クレデンシャルが機能するように、SNMPEngineIDをデバイスで再設定する場合はSNMP ユーザを再作成する必要があります。

SNMPインターフェイスの応答時間を改善するために、次の設定を使用してグローバルレベル でキャッシュを設定します。

snmp-server cache

syslog は、アラームおよびイベント管理のために Cisco EPN Manager によって使用されます。 NTP設定により、CiscoEPNManagerはイベントの正しいタイムスタンプを確実に受信します。 デバイスで syslog を設定するには、次の設定を追加します。

```
clock timezone TimeZone
service timestamps log datetime show-timezone msec year
ntp server NTP_Server
update-calendar
logging facility local7
logging Server_IP vrf default severity info [port default]
```
## <span id="page-20-0"></span>必須の設定:**Cisco IOS XR** デバイスのオペレーティング システム

snmp-server community community name SystemOwner snmp-server community community name RO snmp-server entityindex persist snmp-server ifindex persist

logging server\_IP logging on logging buffered <307200-125000000>

logging source-interface interface\_name

logging trap informational logging events level informational logging events link-status logging events link-status software-interfaces

no cli whitespace completion domain ipv4 host server name server IP

VTY オプションを設定します。

```
line default
exec-timeout 10 0
session-limit 10
session-timeout 100
transport input ssh
transport output ssh
vty-pool default 0 99 line-template default
```
Telnet と SSH の設定は次のとおりです。

telnet ipv4 server max-servers no-limit telnet vrf default ipv4 server max-servers 100

```
ssh server v2
ssh server rate-limit 60
cinetd rate-limit 60
```
Netconf エージェントと XML エージェントを設定します。

xml agent tty netconf agent tty

仮想 IP アドレスを持つデバイスをモニタします。

ipv4 virtual address use-as-src-addr ipv4 virtual address Virtual\_IP\_Address/Subnet\_Mask

CFM モデリングを有効にします。

snmp-server view all 1.3.111.2.802.1.1.8 included

SNMPv2 の場合のみ、コミュニティ ストリングを設定します。

snmp-server community ReadonlyCommunityName RO SystemOwner

SNMPv3 の場合のみ、次の設定を行います。

snmp-server user User Group v3 auth sha encrypted Password priv des56 encrypted Password SystemOwner snmp-server view Group 1.3.6 included snmp-server view Group 1.0.8802.1.1.2 included snmp-server group Group v3 priv notify Group read Group snmp-server group Group v3 priv read v1default write v1default notify v1default

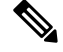

(注)

または、**[**設定(**Configuration**)**]** > **[**テンプレート(**Templates**)**]** > **[**機能およびテクノロジー (**Features & Technologies**)**]** に移動できます。左側の [テンプレート(Templates)] タブで **[CLI**テンプレート(**CLI Templates**)**]** > **[**システムテンプレート **- CLI**(**System Templates - CLI**)**]** を選択し、Default\_Manageability\_Config-IOS-XR テンプレートを展開して Cisco EPN Manager のディスカバリに必要な IOS-XR デバイス設定を行います。

```
(注)
```
- デバイスが Cisco EPN Manager でシームレスに動作するには、デバイスで生成/設定された SNMP EngineID がネットワーク内で一意である必要があります。
- クレデンシャルが機能するように、SNMPEngineIDをデバイスで再設定する場合はSNMP ユーザを再作成する必要があります。

次の設定を行って、SNMP インターフェイス統計情報の応答時間を改善します。

snmp-server ifmib stats cache

リンクダウン シナリオが確実にキャプチャされるように、仮想インターフェイスの SNMP ト ラップを設定します。

```
snmp-server interface subset 2 regular-expression Forty*
notification linkupdown
!
snmp-server interface subset 3 regular-expression Ten*
notification linkupdown
!
```

```
snmp-server interface subset 1 regular-expression Hun*
notification linkupdown
!
snmp-server interface subset 1 regular-expression TwoHun*
notification linkupdown
!
snmp-server interface subset 1 regular-expression FourHun*
notification linkupdown
```
syslog は、アラームおよびイベント管理のために Cisco EPN Manager によって使用されます。 NTP の設定によって、Cisco EPN Manager がイベントの正しいタイムスタンプを確実に受信し ます。デバイスで syslog を設定するには、次の設定を追加します。

```
clock timezone TimeZone
service timestamps log datetime show-timezone msec year
ntp server NTP_Server
logging facility local7
logging Server_IP vrf name
```
すべての光データ ユニット (ODU) コントローラでパフォーマンス管理を有効にします。

```
controller oduX R/S/I/P
per-mon enable
```
タンデム接続モニタリング (TCM) のパフォーマンス管理を有効にします。

```
tcm id {1-6}
perf-mon enable
```
Cisco EPN Manager から Cisco Transport Controller(CTC)を開くには、HTTP/HTTPS サーバを 有効化します。

http server ssl

[設定アーカイブ(ConfigurationArchive)]の使用を予定している場合は、デバイスをセキュア デバイスとして設定する必要があります。CTC からデバイスを設定する手順は次のとおりで す。

- **1. [**プロビジョニング(**Provisioning**)**]** > **[**セキュリティ(**Security**)**]** > **[**アクセス(**Access**)**]** を選択します。
- 2. [EMSアクセス (EMS Access) ] を [セキュア (secure) ] に設定します。

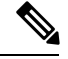

(注)

- MPLS パッケージと K9 パッケージの両方がデバイスにインストールされていることを確 認してください。
	- Cisco IOS XR Manageability Package(MGBL)をインストールしてください。
	- または、CLI テンプレートを使用して上記の前提条件をすべて適用することもできます。 **[**設定(**Configuration**)**]** > **[**テンプレート(**Templates**)**]** > **[**機能およびテクノロジー (**Features & Technologies**)**]** に移動します。左ペインの [テンプレート(Templates)] タ ブで、**[CLI**テンプレート(**CLI Templates**)**]** > **[**システムテンプレート **- CLI**(**System Templates - CLI**)**]** を選択し、**Default\_Manageability\_Config** テンプレートを展開します。

• 詳細については、『[Supported](https://www.cisco.com/c/dam/en/us/td/docs/net_mgmt/epn_manager/supported/snmp_traps/Cisco_EPN_Manager_Supported_SNMP_Traps.xlsx) Traps』と『[Supported](https://www.cisco.com/c/dam/en/us/td/docs/net_mgmt/epn_manager/supported/syslogs/Cisco_EPN_Manager_Supported_Syslogs.xlsx) Syslogs』を参照してください。.

## <span id="page-23-0"></span>必須設定:**Cisco NCS** シリーズ デバイス

- [必須設定:](#page-23-1)Cisco NCS 4000 シリーズ デバイス (24 ページ)
- [必須設定:](#page-26-0)Cisco NCS 4200 シリーズ デバイス (27 ページ)

### <span id="page-23-1"></span>必須設定:**Cisco NCS 4000** シリーズ デバイス

## ⚠

- 次の手順を実行する前に、MPLS パッケージと K9 パッケージの両方がデバイスにインストー ルされていることを確認してください。 注目
	- Cisco EPN Manager は SSH を使用して、Cisco NCS 4000 シリーズ デバイスとの通信を保護 します。SSH を有効にするには、デバイスで次の構成時の設定を適用します。

```
ssh server v2
ssh server rate-limit 600
```
• MPLSトラフィックエンジニアリング設定モードで、イベントロギングを有効化します。

mpls traffic-eng logging events all

• VTY オプションを設定します。

line default exec-timeout 10 0 session-limit 10 session-timeout 100 transport input ssh transport output ssh vty-pool default 0 99 line-template default

• LMP リンクを設定します。

router-id ipv4 unicast *local IP address*

*local IP address* はデバイスの IP アドレスです。

• Netconf エージェントと XML エージェントを設定します。

xml agent tty netconf agent tty

• デバイスで SNMP を設定します。

snmp-server host *server\_IP* snmp-server community public RO SystemOwner snmp-server community private RW SystemOwner snmp-server ifindex persist

- SNMPv2 または SNMPv3 を使用できます。
	- SNMPv2 の場合のみ、コミュニティ ストリングを設定します。

snmp-server community *ReadonlyCommunityName* RO SystemOwner

• SNMPv3 の場合のみ、次の設定を行います。

snmp-server user *User Group* v3 auth sha encrypted *Password* priv des56 encrypted *Password* SystemOwner snmp-server view *Group* 1.3.6 included snmp-server group *Group* v3 priv notify *Group* read *Group*

ポーリングおよび設定ビューを設定するには、次のいずれかの設定オプションを選択 します。

• SNMPv3 のデフォルト設定(SNMPv3 のポーリングとデフォルト設定の表示に使 用):

snmp-server group *Group* v3 priv read v1default write v1default notify v1default

- SNMPv3 固有の設定:
	- SNMPv3 ポーリングの場合のみ:

snmp-server group *Group* v3 priv

- SNMPv3セット、ポーリング、およびトラップ/通知の設定を表示する場合: snmp-server group *Group* v3 priv notify epnm read epnm write epnm
- SNMPv3:LLDP MIB OID 設定を表示する場合:

snmp-server view *Group* 1.0.8802.1.1.2 included

LAG リンクを表示するには、デバイスに次の設定を追加します。

snmp-server view *all* 1.0.8802 included

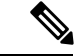

- 最初の行の *User* と *Group* は、値を入力するために必要な 2 つの 異なる変数です。 (注)
- 設定 Snmp-server ifmib stats cache を使用して、SNMP インターフェイスの統計情報の 応答時間を改善するように stats コマンドを設定します。
- リンクダウンシナリオが確実にキャプチャされるように、仮想インターフェイスのSNMP トラップを設定します。

```
snmp-server interface subset 1 regular-expression Hun*
notification linkupdown
!
snmp-server interface subset 2 regular-expression Forty*
notification linkupdown
!
snmp-server interface subset 3 regular-expression Ten*
notification linkupdown
!
```
• syslog は、アラームおよびイベント管理のために Cisco EPN Manager によって使用されま す。NTP の設定によって、Cisco EPN Manager がイベントの正しいタイムスタンプを確実 に受信します。デバイスで syslog を設定するには、次の設定を追加します。

```
clock timezone TimeZone
service timestamps log datetime show-timezone msec year
```

```
ntp server NTP_Server
logging facility local7
logging Server_IP vrf name
```
次の点に注意してください。

- タイムゾーンを指定するときには、タイムゾーンの略語と協定世界時(UTC)との時 間差(時間単位)を入力します。たとえば、ロサンゼルスにあるデバイスのタイム ゾーンを指定するには、clock timezone PDT -7 と入力します。
- Server IP を、ホスト Cisco EPN Manager の IP アドレスに置き換えます。
- 仮想 IP アドレスを設定します。

```
ipv4 virtual address NCS4K_Virtual_IP_Address/Subnet_Mask
ipv4 virtual address use-as-src-addr
```
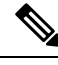

- *NCS4K\_Virtual\_IP\_Address* と *Subnet\_Mask* は、スラッシュで区切 られた 2 つの異なる変数です。必ず両方の変数値を入力してくだ さい。 (注)
- •すべての光データユニット (ODU) コントローラでパフォーマンス管理を有効にします。 controller oduX R/S/I/P per-mon enable
- Cisco IOS リリース 6.1.42 以降を実行している Cisco NCS4000 デバイスの光学コントロー ラのリンク ステータス メッセージのイベント ロギングを有効にします。

```
controller Optics <x/y/z/w>
logging events link-status
```
•タンデム接続モニタリング (TCM) のパフォーマンス管理を有効にします。

```
tcm id {1-6}perf-mon enable
```
- サービス要求を受け入れるための Telnet または SSH レート制限を設定します。
	- Telnet の場合、*1* 秒あたりに受け付ける要求の数(1 ~ 100、デフォルトは 1)を設定 します。

cinetd rate-limit 100

• SSH の場合、1分あたりに受け付ける要求の数(1~600、デフォルトは60)を設定 します。

ssh server rate-limit 600

• Cisco EPN Manager (デバイス 360 (Device 360) ] ビュー) から Cisco Transport Controller (CTC)を開くには、HTTP/HTTPS サーバを有効化します。

http server ssl

- [設定アーカイブ(Configuration Archive)] 機能を使用する予定の場合は、デバイスを [保 護済み(secured) lとして設定する必要があります。これをCTCから行うには、次のよう にします。
- **1. [**プロビジョニング(**Provisioning**)**]** > **[**セキュリティ(**Security**)**]** > **[**アクセス (**Access**)**]** を選択します。
- **2.** EMS アクセスを [セキュア(secure)] に設定します。
- 複数の Cisco NCS 4000 シリーズ デバイスが同時に情報を送信していることが原因でパ フォーマンス上の問題が発生した場合は、*1* 秒あたりの Telnet セッション数を増やしま す。

cinetd rate-limit 100

### <span id="page-26-0"></span>必須設定:**Cisco NCS 4200** シリーズ デバイス

- Cisco EPN Manager は SSH を使用して、Cisco NCS 4200 シリーズ デバイスとの通信を保護 します。SSH を有効にするには、デバイスで次の構成時の設定を適用します。
	- enable configure terminal hostname name ip domain-name name crypto key generate rsa
	- enable configure terminal ip ssh rsa keypair-name keypair-name crypto key generate rsa usage-keys label key-label modulus modulus-size ip ssh version [1 | 2]
- VTY オプションを設定します。

line vty <#> exec-timeout session-timeout transport input ssh transport output ssh

• デバイスで SNMP を設定します。

snmp-server host *server\_IP* snmp-server community public RO snmp-server community private RW

SNMPv2 または SNMPv3 を使用できます。

• SNMPv2 の場合のみ、コミュニティ ストリングを設定します。

snmp-server community *ReadonlyCommunityName* RO

• SNMPv3 の場合のみ、次の設定を行います。

snmp-server user *User Group* v3 auth sha *Password* priv des *Password* snmp-server view *Group* 1.3.6 included snmp-server group *Group* v3 priv notify *Group*

ポーリングおよび設定ビューを設定するには、次のいずれかの設定オプションを選択 します。

• SNMPv3 のデフォルト設定(SNMPv3 のポーリングとデフォルト設定の表示に使 用):

snmp-server group *Group* v3 priv read v1default write v1default notify v1default

- SNMPv3 固有の設定:
	- SNMPv3 ポーリングの場合のみ:

snmp-server group *Group* v3 priv

- SNMPv3セット、ポーリング、およびトラップ/通知の設定を表示する場合: snmp-server group *Group* v3 priv notify epnm read epnm
- SNMPv3:LLDP MIB OID 設定を表示する場合:

snmp-server view *Group* 1.0.8802.1.1.2 included

- 最初の行の *User* と *Group* は、値を入力するために必要な 2 つの 異なる変数です。 (注)
- 構成 Snmp-server cache を使用して SNMP インターフェイスの応答時間を改善するために グローバル レベルでキャッシュを設定します。
- syslog は、アラームおよびイベント管理のために Cisco EPN Manager によって使用されま す。NTP の設定によって、Cisco EPN Manager がイベントの正しいタイムスタンプを確実 に受信します。デバイスで syslog を設定するには、次の設定を追加します。

```
clock timezone TimeZone
service timestamps log datetime show-timezone msec year
ntp server NTP_Server
update-calendar
logging facility local7
logging Server_IP vrf default severity info [port default]
mpls traffic-eng logging events all
mpls traffic-eng logging lsp setups
mpls traffic-eng logging lsp teardowns
```
#### 次の点に注意してください。

- タイムゾーンを指定するときには、タイムゾーンの略語と協定世界時(UTC)との時 間差(時間単位)を入力します。たとえば、ロサンゼルスにあるデバイスのタイム ゾーンを指定するには、clock timezone PDT -7 と入力します。
- *Server\_IP* を、ホスト Cisco EPN Manager の IP アドレスに置き換えます。

## 必要とされる設定の自動プッシュ

新しいデバイス (IOS、IOS-XE、および IOS-XR) がインベントリに追加されたときに、必須 のデバイス管理性設定を自動的に適用できます。これにより、Cisco EPN Manager がデバイス を自動的に管理できるようになり、収集の一部が失敗するというインシデントの割合が減少 し、デバイスに手動で設定を適用する必要がなくなります。Cisco EPN Manager デバイスの管 理性の必須設定は、事前設定されたテンプレートにまとめられています。このテンプレートは デバイス管理性テンプレートとも呼ばれます。

(注) デバイス管理性テンプレートは、既存の設定が存在する場合にそれを上書きします。

テンプレートをデバイスに自動的に展開するには、**[**管理(**Administration**)**]** > **[**設定 (**Settings**)**]** > **[**システム設定(**System Settings**)**]** > **[**インベントリ(**Inventory**)**]** > **[**インベン トリ(**Inventory**)**]** を選択し、[デバイス管理性を有効にする(Enable Device Manageability)] チェックボックスをオンにします。デフォルトで、このオプションは有効になっています。こ のオプションを有効にすると、追加されたデバイスのタイプに基づいて、デバイスの追加時に 次のテンプレートのいずれかが展開されます(たとえば、XR デバイスを追加した場合は *AutoDeploy\_Manageability\_Config-IOS-XR* テンプレートが展開されます)。

- AutoDeploy\_Manageability\_Config-IOS
- AutoDeploy\_Manageability\_Config-IOS-XE
- AutoDeploy\_Manageability\_Config-IOS-XR

これらのテンプレートは **[**設定(**Configuration**)**]** > **[**テンプレート(**Templates**)**]** > **[**機能およ びテクノロジー(**Features & Technologies**)**]** > **[CLI**テンプレート(**CLI Templates**)**]** > **[**シス テムテンプレート **- CLI**(**System Templates-CLI**)**]** にあります。

システム定義テンプレートが適切でない場合は、これらのシステムテンプレートに基づいて ユーザ定義テンプレートを作成できます。各デバイスタイプの

「/opt/cscolumos/conf/ifm/ifm\_inventory」プロパティファイルの下の新しいテンプレート名 を更新します。この変更は 5 分後に有効になります。サーバの再起動は必要ありません。

ifm\_inventory.properties のエントリを終了します。

ifm.inventory.managebility.prerequisite.ios=AutoDeploy\_Manageability\_Config-IOS ifm.inventory.managebility.prerequisite.iosxr=AutoDeploy\_Manageability\_Config-IOS-XR ifm.inventory.managebility.prerequisite.iosxe=AutoDeploy\_Manageability\_Config-IOS-XE

上記のエントリを更新して、新しいテンプレート名を指定できます。たとえば、ユーザが IOS-XR デバイス用のテンプレート Updated\_AutoDeploy\_Manageability\_Config-IOS-XR を追加す る場合は、ファイル内のエントリを次のように更新する必要があります。

ifm.inventory.managebility.prerequisite.iosxr=Updated\_AutoDeploy\_Manageability\_Config-IOS-XR

<sup>(</sup>注)

「変更監査ダッシュボード」(**[**モニタ(**Monitor**)**]** > **[**ツール(**Tools**)**]** > **[**変更監査ダッシュ ボード(**Change Audit Dashboard**)**]** を選択)には、各デバイスの追加とそれに対応するテン プレートの展開の監査ログが表示されます。

#### 制限事項:

SNMP/CLI のタイムアウトを更新すると、デバイスの同期が完了していない状態でもテンプ レートがデプロイされます。

## <span id="page-29-0"></span>必要な設定:**Cisco ONS** デバイス オペレーティング システム

設定アーカイブ機能を使用することを予定している場合、デバイスをセキュアデバイスとして 設定する必要があります。それには、CTC で次の操作を行います。

- **1.** CTC で、**[**プロビジョニング(**Provisioning**)**]** > **[**セキュリティ(**Security**)**]** > **[**アクセス (**Access**)**]** の順に選択します。
- **2.** EMS アクセスをセキュアとして設定します。

## 必須設定:**Cisco NCS2K** シリーズ デバイス

NCS2K デバイスで設定アーカイブ機能を使用する場合は、HTTP/HTTPS サーバを有効にしま す。

- シングルセッションが有効になっていない、または適用できないデバイスの場合は、次の手順 を実行して EPNM で使用する接続数を制限します。 (注)
	- **1.** \$XMP\_HOME/xmp\_inventory/xde-home/inventoryDefaults/onsTL1.def を開きます。
	- **2.** 次のように新しい属性タグを追加します。</test> タグの後の ConnectionCount は実際の番 号(5など)に置き換える必要があります。

<default attribute="DEVICE\_THROTTLING">ConnectionCount</default>

## <span id="page-29-1"></span>**IPv6** デバイスに必要な設定

IPv6 アドレスを使用するデバイスにアクセスするには、次の手順を実行することによって、 Cisco EPN Manager サーバ(仮想マシン)で IPv6 アドレスとスタティック ルートを設定しま す。

- **1.** インターフェイスから ipv6 address autoconfig を削除します。
- **2.** Cisco EPN Manager サーバで IPv6 アドレスを設定します。
- **3.** スタティック ルートを Cisco EPN Manager サーバに追加します。

## <span id="page-30-1"></span>デバイス上のアーカイブ ロギングの有効化

デバイス上でアーカイブロギングを有効にするには、次の手順を実行して、CiscoEPNManager 上のデバイスに対して詳細なインベントリを有効にします。

#### **Cisco IOS-XR** デバイスの場合:

logging <epnm server ip> vrf default severity alerts logging <epnm server ip> vrf default severity critical logging <epnm server ip> vrf default severity error logging <epnm server ip> vrf default severity warning logging <epnm server ip> vrf default severity notifications logging <epnm server ip> vrf default severity info snmp-server host <epnm server ip> traps version 2c public

#### **Cisco IOS** および **IOS-XE** デバイスの場合:

logging host <epnm server ip> transport udp port 514 logging host <epnm server ip> vrf Mgmt-intf transport udp port 514 snmp-server host <epnm server ip> traps version 2c public

# <span id="page-30-0"></span>クレデンシャルプロファイルを使用したデバイスクレデ ンシャルの一貫した適用

資格情報のプロファイルは、TL1、HTTP、Telnet/SSH SNMPデバイスの認証情報のコレクショ ンです。デバイスを追加するときは、デバイスを使用する必要があります資格情報のプロファ イルを指定できます。これにより、デバイス間で一貫して資格情報の設定を適用できます。

資格情報の変更、デバイスのパスワードの変更などを行う必要がある場合は、設定がプロファ イルを使用するすべてのデバイスにわたって更新されるプロファイルを編集できます。

既存のプロファイルを表示するには、[インベントリ(Inventory)] > [デバイス管理(Device Management)] > [クレデンシャルプロファイル(Credential Profiles)] を選択します。

## 新しいクレデンシャル プロファイルの作成

この手順を使用して、新しいクレデンシャルプロファイルを作成します。次に、そのプロファ イルを使用し、製品全体か、または新しいデバイスの追加時に、クレデンシャルを一貫して適 用できます。

- ステップ **1 [**インベントリ(**Inventory**)**]** > **[**デバイス管理(**Device Management**)**]** > **[**クレデンシャル プロファイル (**Credential Profiles**)**]** を選択します。
- ステップ **2** 既存のクレデンシャルプロファイルに必要な設定のほとんどがある場合は、それを選択し、[コピー(Copy)] をクリックします。それ以外の場合は、[追加(Add)] をクリックします。
- ステップ **3** プロファイル名と説明を入力します。名前と説明が [クレデンシャルプロファイル(Credential Profiles)] ページに表示されるため、クレデンシャルプロファイルが多くなる場合は可能な限り識別しやすい名前と 説明にします。

ステップ **4** プロファイルのクレデンシャルを入力します。このプロファイルを使用してデバイスを追加または更新す ると、ここで指定した内容がそのデバイスに適用されます。

SNMP 読み取りコミュニティ ストリングは必須です。

ステップ5 [変更の保存 (Save Changes) 1をクリックします。

## 既存のデバイスへの新規または変更されたプロファイルの適用

次の手順を使用して、デバイスを一括編集し、そのデバイスが関連付けられているクレデン シャル プロファイルを変更します。この操作は、デバイスとクレデンシャル プロファイル間 の既存の関連付けを上書きします。また、この操作を使用して、デバイス設定を新しい設定と 同期させることもできます。

- この手順を実行して [**Update and Sync**] を選択する前に、プロファイルのクレデンシャル設定 が正しいことを確認してください。この操作によって、デバイスは新しいプロファイルと同期 します。 (注)
- ステップ1 次のいずれかの方法を使用して、クレデンシャルプロファイルを設定します。
	- 新しいクレデンシャル プロファイルを作成するには、**[**インベントリ(**Inventory**)**]** > **[**デバイス管理 (**Device Management**)**]** > **[**クレデンシャル プロファイル(**Credential Profiles**)**]** を選択し、[追加 (Add)] をクリックします。
	- 既存のプロファイルを編集するには、**[**インベントリ(**Inventory**)**]** > **[**デバイス管理(**Device Management**)**]** > **[**クレデンシャル プロファイル(**Credential Profiles**)**]** を選択し、プロファイルを選 択し、[編集 (Edit) 1をクリックします。
- ステップ **2** プロファイルに納得できたら、**[**インベントリ(**Inventory**)**]** > **[**デバイス管理(**Device Management**)**]** > **[**ネットワーク デバイス(**Network Devices**)**]** を選択します。
- ステップ **3** 変更するすべてのデバイスをフィルタリングして選択します(一括編集)。
- ステップ4 [編集 (Edit) ] をクリックし、[クレデンシャル プロファイル (Credential Profile) ] ドロップダウン リスト から新しいクレデンシャル プロファイルを選択します。
- ステップ **5** 次のように変更を保存します。
	- [更新(Update)] は、変更を Cisco EPN Manager データベースに保存します。
	- [更新して同期(Update and Sync)] は、変更を Cisco EPN Manager データベースに保存し、デバイスの 物理インベントリと論理インベントリを収集して、インベントリのすべての変更をCisco EPN Manager データベースに保存します。

## クレデンシャル プロファイルの削除

この手順で、クレデンシャル プロファイルを Cisco EPN Manager から削除します。現在、プロ ファイルがデバイスに関連付けられている場合は、デバイスの関連付けをそのプロファイルか ら解除する必要があります。

- ステップ **1** 何らかのデバイスがプロファイルを使用しているかどうかを確認します。
	- a) **[**インベントリ(**Inventory**)**]** > **[**デバイス管理(**Device Management**)**]** > **[**クレデンシャル プロファイ ル(**Credential Profiles**)**]** に移動します。
	- b) 削除するクレデンシャル プロファイルを選択します。
	- c) [編集(Edit)] をクリックし、[デバイス リスト(Device List)] ページにデバイスが一覧表示されてい るかどうかを確認します。デバイスが一覧表示されている場合は、それらをメモします。
- ステップ **2** 必要に応じて、プロファイルからデバイスの関連付けを解除します。
	- a) **[**インベントリ(**Inventory**)**]** > **[**デバイス管理(**Device Management**)**]** > **[**ネットワーク デバイス (**Network Devices**)**]** に移動します。
	- b) 変更するすべてのデバイスをフィルタリングして選択します(一括編集)。
	- c) [編集(Edit)] をクリックし、[クレデンシャル プロファイル(Credential Profile)] ドロップダウン リ ストから [--選択--(--Select--)] を選択します。
	- d) 警告ダイアログボックスで[OK]をクリックし、古いプロファイルからデバイスの関連付けを解除しま す。
- <span id="page-32-0"></span>ステップ **3** クレデンシャル プロファイルを削除するには、**[**インベントリ(**Inventory**)**]** > **[**デバイス管理(**Device Management**)**]** > **[**クレデンシャル プロファイル(**Credential Profiles**)**]** を選択し、プロファイルを選択 し、[削除(Delete)] をクリックします。

# デバイスの到達可能性の状態および管理ステータスの確 認

次の手順を実行して、Cisco EPN Manager がデバイスと通信できるか(到達可能性の状態)や、 そのホストを管理しているか(管理ステータス)を判断します。また、管理ステータスでは、 デバイスがCiscoEPNManagerによって正常に管理されているかどうかの情報も提供されます。

- ステップ **1 [**インベントリ(**Inventory**)**]** > **[**デバイス管理(**Device Management**)**]** > **[**ネットワーク デバイス(**Network Devices**)**]** の順に選択します。
- ステップ **2** [ネットワーク デバイス(Network Devices)] テーブルでデバイスを確認します。
	- a) [表示 (Show) ] ドロップダウン リスト(テーブルの右上)から [クイック フィルタ (Quick Filter) ] を 選択します。
	- b) [デバイス名 (Device Name) ]列の下にあるテキストボックスにデバイスの名前(またはその一部)を 入力します。

ステップ3 [到達可能性 (Reachability) ]列と[管理ステータス (Admin Status) ]列の情報を確認します。これらの状態 の説明については、[デバイスの到達可能性状態と管理状態](#page-33-0) (34 ページ)を参照してください。

## <span id="page-33-0"></span>デバイスの到達可能性状態と管理状態

デバイスの到達可能性状態: Cisco EPN Manager が設定されたすべてのプロトコルを使用して デバイスと通信できるかどうかを表します。

表 **3 :** デバイスの到達可能性状態

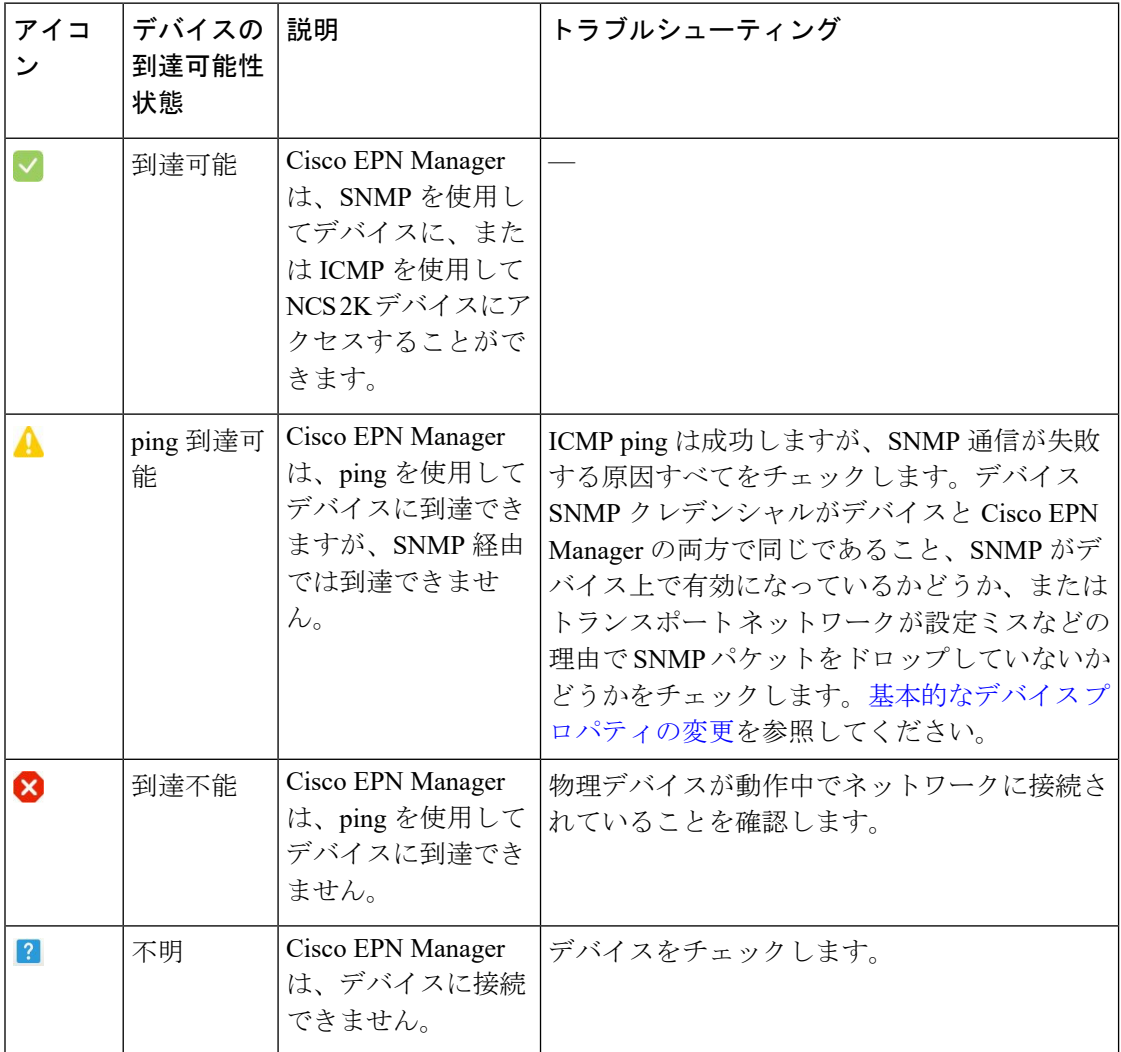

デバイスの管理状態:デバイスの設定状態を表します (たとえば、デバイスが ping によって 到達できないためにダウンしている場合や、管理者が手動でデバイスをシャットダウンした場 合などです)。

I

#### 表 **<sup>4</sup> :** デバイスの管理状態

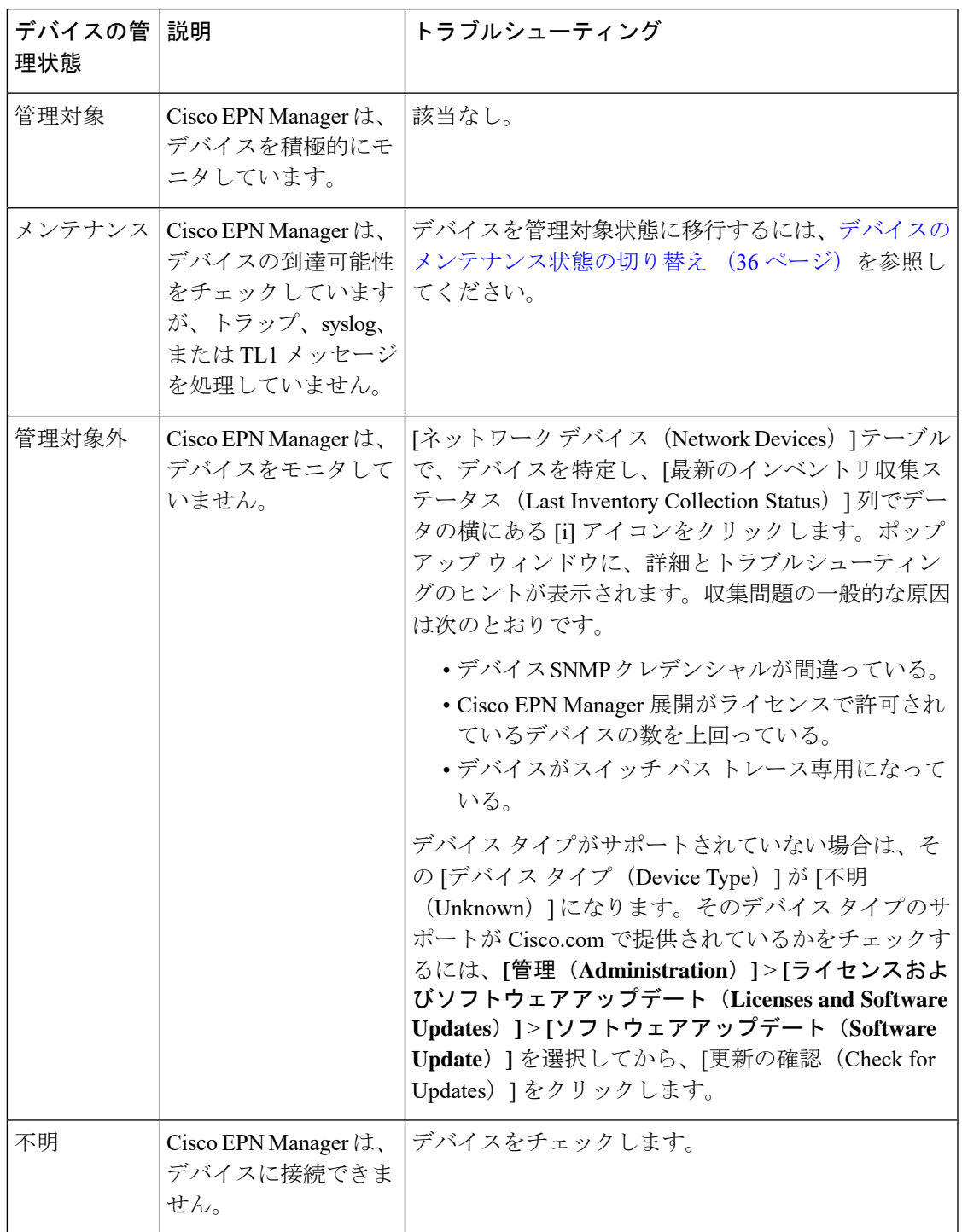

# <span id="page-35-0"></span>デバイスのメンテナンス状態の切り替え

デバイスの管理ステータスが [メンテナンス(Maintenance)] に変更されると、Cisco EPN Manager はデバイスのインベントリ変更用のポーリング操作も、デバイスで生成されたトラッ プまたは Syslog の処理も行わなくなります。ただし、Cisco EPN Manager は引き続き既存のリ ンクを維持し、デバイスの到達可能性をチェックします。

すべての管理状態おび対応するアイコンのリストについては[、デバイスの到達可能性状態と管](#page-33-0) 理状態 (34 [ページ\)](#page-33-0)を参照してください。

- ステップ **1** [ネットワーク デバイス(Network Devices)] テーブルで、**[**管理状態(**Admin State**)**]** > **[**メンテナンス ス テートに設定(**Set to Maintenance State**)**]** の順に選択します。
- ステップ **2** デバイスを完全な管理状態に戻すには、**[**管理状態(**AdminState**)**]** > **[**管理対象状態に設定(**SettoManaged State**)**]** の順に選択します。
	- [メンテナンス状態をスケジュール(Schedule Maintenance State)] および [管理状態をスケジュー ル(Schedule ManagedState)]オプションを使用して、特定の日時にメンテナンスを行い、特定の 日時に管理状態に戻すようにデバイスをスケジュールすることもできます。 (注)

# <span id="page-35-1"></span>追加されたデバイスの検証と問題のトラブルシューティ ング

ディスカバリ プロセスをモニタするには、次の手順を実行します。

- ステップ **1** ディスカバリ プロセスを確認するには、**[**インベントリ(**Inventory**)**]** > **[**デバイス管理(**Device Management**)**]** > **[**ディスカバリ(**Discovery**)**]** を選択します。
- ステップ **2** ジョブインスタンスを展開して詳細を表示し、次の各タブをクリックして、そのデバイスのディスカバリ に関する詳細を表示します。
	- [到達可能(Reachable)]:ICMPを使用して到達したデバイス。デバイスは到達可能ですが、モデル化 されていない可能性があります。これは、[ディスカバリを使用したデバイスの追加](#page-6-0) (7ページ)で 示されているように、さまざまな理由で発生する可能性があります。このタブの情報から問題がない か確認してください。
	- [フィルタ済み(Filtered)]:カスタマイズされたディスカバリ設定に従ってフィルタ処理されたデバ イス。
	- [pingで到達可能(PingReachable)]:ICMPpingで到達可能だったものの、SNMPを使用して通信でき なかったデバイス。これには、複数の理由(無効な SNMP クレデンシャル、SNMP がデバイスで有効 になっていない、ネットワークで SNMP パケットが廃棄されたなど)が原因が考えられます。
- [到達不能(Unreachable)]:障害により ICMP ping に応答しなかったデバイス。
- [不明(Unknown)]:Cisco EPN Managerは、ICMPまたはSNMPによってデバイスに接続できません。
- TL1 プロトコルを使用するデバイスの場合は、ノード名にスペースが含まれないようにしてくだ さい。そうでない場合、接続障害が発生します。 (注)
- ステップ **3** デバイスが正常に Cisco EPN Manager に追加されたことを確認するには、**[**インベントリ(**Inventory**)**]** > **[**デバイス管理(**DeviceManagement**)**]** > **[**ネットワークデバイス(**Network Devices**)**]**の順に選択します。 次のアクションを実行します。
	- 追加したデバイスがリストに表示されていることを確認します。Cisco EPN Managerがデバイスから収 集したデバイス設定とソフトウェア イメージを表示するには、デバイス名をクリックします。
	- [インベントリ収集ステータス(Inventory Collection Status)] フィールドの上にマウス カーソルを合わ せ、表示されるアイコンをクリックすると、デバイスから収集された情報の詳細が表示されます。
	- デバイスの到達可能性ステータスの列と管理者ステータスの列を確認します[。デバイスの到達可能性](#page-33-0) [状態と管理状態](#page-33-0) (34ページ)を参照してください。

デバイス情報を編集する必要がある場合は[、基本的なデバイス](bk_CiscoEPNManager_4_1_UserAndAdministratorGuide_chapter12.pdf#nameddest=unique_97) プロパティの変更を参照してください。

Cisco EPN Managerがデバイスをサポートしていることを確認するには、Cisco [EvolvedProgrammable](http://www.cisco.com/c/en/us/support/cloud-systems-management/evolved-programmable-network-epn-manager/products-device-support-tables-list.html) Network Manager [のサポート対象デバイス](http://www.cisco.com/c/en/us/support/cloud-systems-management/evolved-programmable-network-epn-manager/products-device-support-tables-list.html)を参照してください。

Cisco EPN Manager がデバイスをサポートしていることを確認するには、[設定(Settings)]アイコン( ( をクリックし、[サポートされているデバイス(Supported Devices)] を選択します。

## インベントリ収集またはディスカバリの問題があるデバイスの検索

クイックフィルタを使用して、ディスカバリまたは収集の問題があるデバイスを特定します。

- ステップ **1 [**インベントリ(**Inventory**)**]** > **[**デバイス管理(**Device Management**)**]** > **[**ネットワークデバイス(**Network Devices**)**]** を選択して [ネットワークデバイス(Network Devices)] ページを開きます。
- ステップ2 テーブルの左上にある [表示 (Show) ] ドロップダウンに [クイック フィルタ (Quick Filter) ] がリストさ れていることを確認します。
- ステップ **3** [最終インベントリ収集ステータス(Last Inventory Collection Status)] の下にあるクイックフィルタフィー ルドにカーソルを置き、表示されるドロップダウンリストからステータスを選択します。選択したステー タスに応じてデバイスがフィルタリングされます。トラブルシューティング手順については[、追加された](#page-35-1) [デバイスの検証と問題のトラブルシューティング](#page-35-1) (36 ページ)を参照してください。

## デバイス モデリングの再試行ジョブ

デバイスの検出中に特定の一時的な状態により、デバイスの [最終インベントリ収集ステータ ス(Last Inventory Collection Status)] 値が [警告付き完了(Completed with Warning)] と表示さ れる場合があります。この場合、これらのデバイスの障害が発生した機能は、[障害が発生し た機能の同期(Failed Feature Sync)] を使用して自動的に回復します。

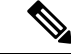

(注)

[警告付き完了(Completed with Warning)] 状態は、デバイスが [完了(Completed)] 状態に移 行して Cisco EPN Manager から使用できるようになっても、障害が発生しているために特定の 機能が使用できない場合に示されます。障害が発生した機能は具体的に一覧表示され、ユーザ が推奨処置を実行することで回復できます。

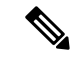

(注)

- [障害が発生した機能の同期(Failed Feature Sync)] ジョブは、[警告付き完了(Completed with Warning)] 状態のデバイスのみを対象に、特定の回復可能な障害(タイムアウト エ ラーなど)に対して使用されます。永続的なエラーまたはシステムベースのエラー(ユー ザ認証エラーや不明なエラーなど)は自動回復できません。エラーシナリオの詳細につい ては、管理チームにお問い合わせください。
- [同期失敗 (Failed Feature Sync) ] ジョブは、Cisco EPN Manager 3.0 以降のバージョンでの み機能します。以前のバージョンの Cisco EPN Manager ですでに「警告付き完了 (Completed with Warning)] 状態になっていたデバイスを 3.0 以降のバージョンにアップグレードした 場合、ユーザは[同期失敗(FailedFeatureSync)]ジョブを有効にする前に、デバイスの再 同期を手動で実行する必要があります。ユーザは手動で再同期する代わりに、日次同期 ジョブで再同期が自動的に行われるのを待機することもできます。詳細については、[シス](bk_CiscoEPNManager_4_1_UserAndAdministratorGuide_chapter24.pdf#nameddest=unique_101) テム [ジョブについて](bk_CiscoEPNManager_4_1_UserAndAdministratorGuide_chapter24.pdf#nameddest=unique_101)の [スイッチインベントリ(Switch Inventory)] ジョブを参照してく ださい。

[障害が発生した機能の同期(Failed Feature Sync)] ジョブ(**[**管理(**Administration**)**]** > **[**ダッ シュボード(**Dashboard**)**]** > **[**ジョブダッシュボード(**Job Dashboard**)**]** に移動し、左側のサ イドバーで **[**システムジョブ(**System Jobs**)**]** > **[**インベントリおよびディスカバリジョブ (**Inventory and Discovery Jobs**)**]**を選択)は、システムが過負荷状態にならないようにデフォ ルトで無効になっており、ユーザが手動で有効にする必要があります。デフォルトのジョブ間 隔(30分)は [スケジュールの編集(Edit Schedule)] オプションを使用して編集できますが、 緊急時を除き、短縮した間隔でジョブを実行することはお勧めしません。

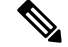

[警告付き完了 (Completed with Warning) ] 状態のデバイスの数が多い場合は、[障害が発生し た機能の同期 (Failed Feature Sync) | ジョブをできるだけ低い頻度で実行することをお勧めし ます。 (注)

また、Cisco EPN Manager には、[警告付き完了(Completed with Warning)] 状態のデバイスに 対して、エラーを解決してデバイスを [完了(Completed)] 状態に移行するためにユーザが実 行できる追加手順が用意されています。[ネットワークデバイス (Network Devices) ] テーブル でデバイスを特定し、[最新のインベントリ収集ステータス(Last Inventory Collection Status)] 列でデータの横にある [i] アイコンをクリックします。ポップアップ ウィンドウに、詳細とト ラブルシューティングのヒント (「障害 (Failure) ]、[影響 (Impact) ]、[考えられる原因 (Possible Causes)]、および [推奨アクション(Recommended Actions)])が表示されます。ユーザが推 奨アクションを実行した後、デバイスを手動同期(「誤ったCLIクレデンシャル(Wrong CLI credentials)」などのエラーに適用可能)によって [完了(Completed)] 状態に移行させること も、次回の[障害が発生した機能の同期 (Failed Feature Sync) |ジョブで自動的に回復させるこ ともできます。

[警告付き完了 (Completed with Warning) ]のシナリオと対応する推奨アクションの一部を次に 示します。

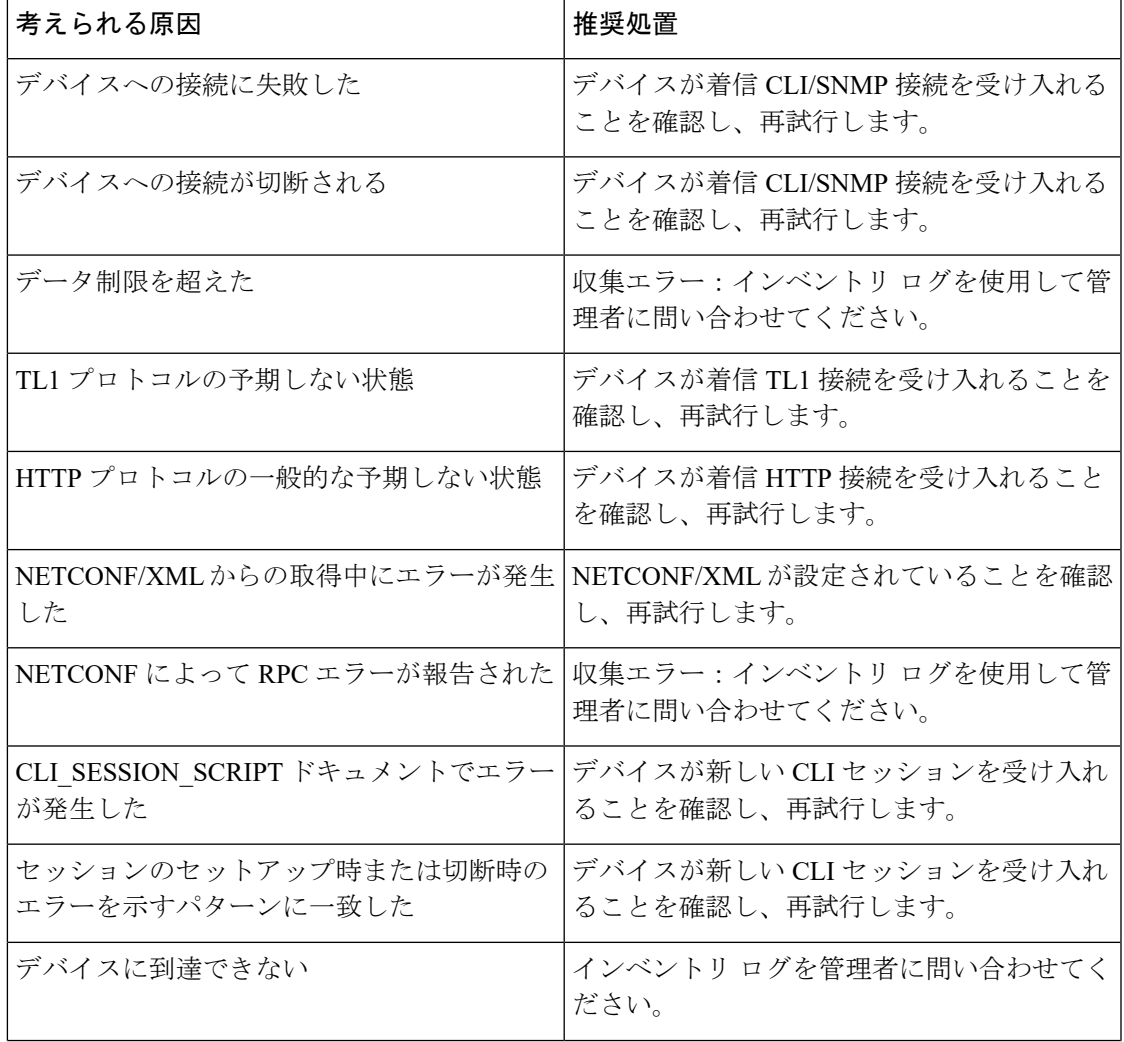

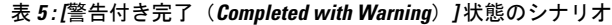

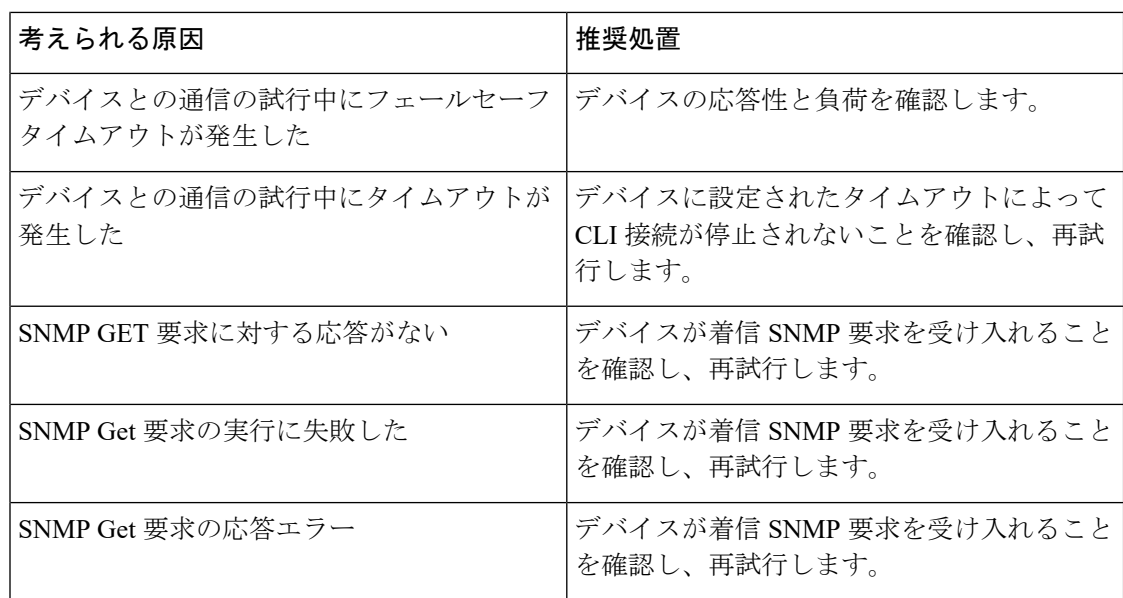

# <span id="page-39-0"></span>**CSV** ファイルへのデバイス情報のエクスポート

デバイス リストをファイルにエクスポートすると、すべてのデバイス情報が CSV ファイルに エクスポートされます。次に、選択したパスワードを使用してファイルが圧縮され、暗号化さ れます。エクスポートしたファイルには、デバイスのSNMPクレデンシャル、CLI設定、およ び地理的座標に関する情報が含まれています。エクスポートされたファイルにはデバイスのク レデンシャルが含まれていますが、クレデンシャルのプロファイルは含まれていません。

 $\sqrt{N}$ 

CSVファイルにはエクスポートしたデバイスのすべてのクレデンシャルのリストが含まれるた め、十分に注意して使用してください。デバイスのエクスポートは特殊な権限を持つユーザの みが実行できるようにする必要があります。 注意

Cisco EPN Managerは、オペレーティングシステムのデフォルトのzipユーティリティを使用し て、エクスポートされたファイルを開くための ZipCrypto 暗号化方式をサポートしています。 ZipCrypto 暗号化方式を有効にするには、 **[**管理(**Administration**)**]** > **[**設定(**Settings**)**]** > **[**シ ステム設定(**System Settings**)**]** > **[**インベントリ(**Inventory**)**]** > **[**インベントリ(**Inventory**)**]** を選択し、[「エクスポートデバイス」用のZipCrypto暗号化の有効化 (Enable ZipCrypto encryption for'Export Device')]チェックボックスをオンにします。デフォルトでは、このオプションは無 効になっています。

- ステップ **1 [**インベントリ(**Inventory**)**]** > **[**デバイス管理(**Device Management**)**]** > **[**ネットワーク デバイス(**Network Devices**)**]** を選択します。
- ステップ **2** エクスポートするデバイスを選択し、[デバイスのエクスポート(ExportDevice)]を選択します(または、 ■ をクリックして [デバイスのエクスポート (Export Device)] を選択します)。
- ステップ **3** [デバイスのエクスポート(Export Device)] ダイアログボックスで、エクスポートされた CSV ファイルを 暗号化するために使用するパスワードを入力します。ユーザはエクスポートされたファイルを開くのにこ のパスワードを指定する必要があります。
- ステップ **4** パスワード、確認パスワード、またはエクスポートファイル名を入力し、[エクスポート(Export)] をク リックします。ブラウザの設定によっては、圧縮したファイルを保存したり、開くことができます。

# <span id="page-40-0"></span>簡単な管理と設定のためのデバイス グループの作成

- [グループの仕組み](#page-40-1) (41 ページ)
- [ユーザ定義のデバイス](#page-45-0) グループの作成 (46 ページ)
- ロケーション [グループの作成](#page-47-0) (48 ページ)
- ポート [グループの作成](#page-49-0) (50 ページ)
- [グループのコピーの作成](#page-50-0) (51 ページ)
- [メンバーがいないグループの非表示](#page-50-1) (51 ページ)
- [グループの削除](#page-51-2) (52 ページ)

デバイスを論理グループに編成すると、デバイスの管理、モニタリング、設定が簡素化されま す。グループに操作を適用できるため、グループ化によって時間が節約され、ネットワーク全 体で設定が一貫して適用されます。すべてのデバイスを同じ設定で構成できる小規模の構成で は、ただ1つの一般的なデバイスグループを作成するだけで済みます。グループ化メカニズム は、サブグループもサポートしています。これらのグループは、多くのCiscoEPNManagerGUI ウィンドウに表示されます。

デバイスが Cisco EPN Manager に追加されると、[未定義(Unassigned)] という名前のロケー ショングループに割り当てられます。多数のデバイスを管理している場合は、デバイスを他の グループに移動して、[未定義(Unassigned)] のグループ メンバーシップが大きくなりすぎな いようにしてください。

## <span id="page-40-1"></span>グループの仕組み

グループは、デバイスやポートなどのネットワーク要素の論理コンテナです。たとえば、デバ イスの種類や場所など、展開に固有のグループを作成できます。新しいデバイスが条件に一致 する場合に自動的に追加されるようにグループを設定することも、手動でデバイスを追加する こともできます。

特定のタイプのグループについては、関連項目ネットワークデバイスグループ (42ページ) および ポート [グループ](#page-43-0) (44 ページ) を参照してください。

グループに要素を追加する方法については[、グループに要素を追加する方法:動的、手動、お](#page-44-0) [よび混在グループ](#page-44-0) (45 ページ) を参照してください。

## <span id="page-41-0"></span>ネットワーク デバイス グループ

次の表に、サポートされているネットワーク デバイス グループのタイプを示します。デバイ ス グループにはインベントリからアクセスできます。

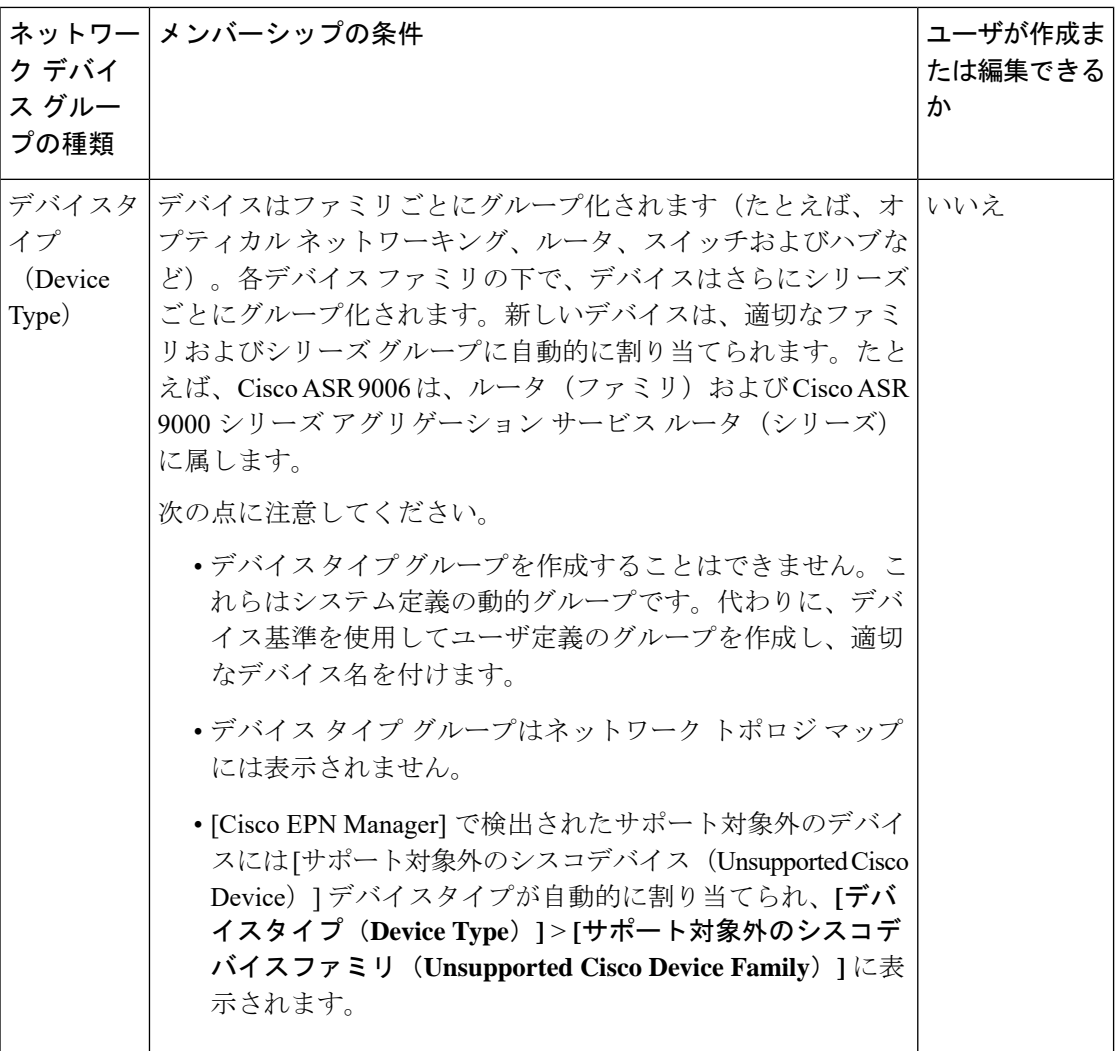

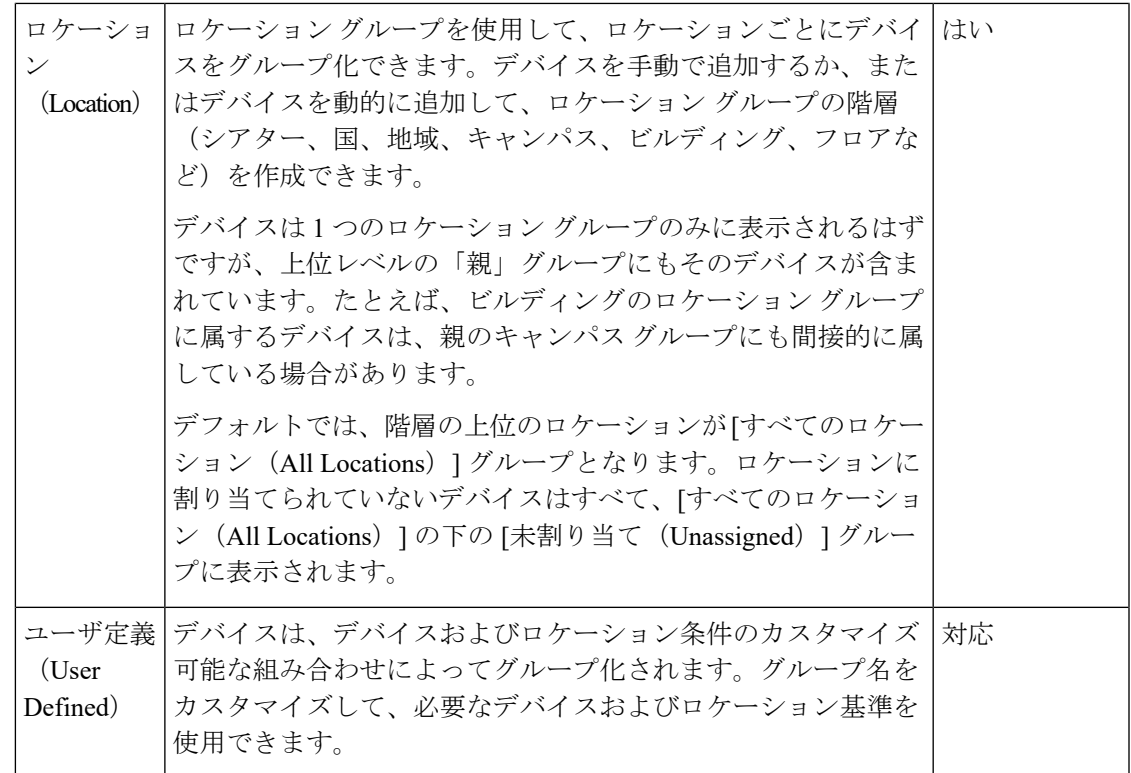

ロケーショングループのインポート

[ネットワークデバイスグループ(Network Device Groups)] ページで、CSV ファイルを使用し てロケーショングループをインポートできます。Cisco EPN Manager に追加するグループのす べての属性のリストが示される CSV ファイルを使用してロケーション グループをインポート するには、次の手順を実行します。

- ステップ **1 [**インベントリ(**Inventory**)**]** > **[**グループ管理(**Group Management**)**]** > **[**ネットワークデバイスグループ (**Network Device Groups**)**]** の順に選択します。
- ステップ **2** [グループのインポート(Import Groups)] ボタンをクリックします。[グループのインポート(Import Groups)] ダイアログが開きます。
- ステップ **3** 表示されたダイアログの下部にある [こちら(here)] をクリックしてサンプルテンプレートをダウンロー ドします。CSV ファイルを作成し、テンプレート内の形式と情報をガイドとして使用して、グループの名 前、親階層、場所の設定、物理アドレス、緯度および経度の詳細を入力します。CSV ファイルを保存しま す。
- ステップ4 [グループのインポート (Import Groups) ] ダイアログで [参照 (Browse) ] をクリックし、インポートする グループが含まれている CSV ファイルを選択します。
- ステップ **5 [**管理(**Administration**)**]** > **[**ダッシュボード(**Dashboards**)**]** > **[**ジョブ ダッシュボード(**Job Dashboard**)**]** を選択し、「グループのインポート (Import Groups) 1をクリックしてジョブのステータスを表示します。

ロケーショングループのエクスポート(**Export Location Groups**)

ロケーショングループの情報を CSV ファイルとしてエクスポートするには、次の手順を実行 します。

- ステップ **1 [**インベントリ(**Inventory**)**]** > **[**グループ管理(**Group Management**)**]** > **[**ネットワークデバイスグループ (**Network Device Groups**)**]** の順に選択します。
- ステップ **2** [グループのエクスポート(Export Groups)] ボタンをクリックします。[グループのエクスポート(Export Groups)] ダイアログが開きます。
- <span id="page-43-0"></span>ステップ **3** 目的の場所にCSVファイルを保存します。CSVファイルには、グループ名、親階層、場所の設定、物理ア ドレス、緯度、経度などの詳細が示されます。

### ポート グループ

| プの種類 | ポートグルー メンバーシップの条件                                                                                          | ユーザが作成また<br>は編集できるか |
|------|----------------------------------------------------------------------------------------------------|---------------------|
|      | ポートタイプ ポートの種類、速度、名前、または説明ごとにグループ<br>(Port Type)   化されます。新しいデバイスのポートは、適切なポート に、ユーザ定義グ<br>グループに自動的に割り当てられます。 | いいえ。代わり<br>ループを作成しま |
|      | ポートタイプのグループは作成できません。代わりに、<br>デバイス基準を使用してユーザ定義グループを作成し、<br>ユーザ定義グループの下にサブグループを作成します。                        | す。                  |

次の表に、サポートされているポート グループのタイプを示します。

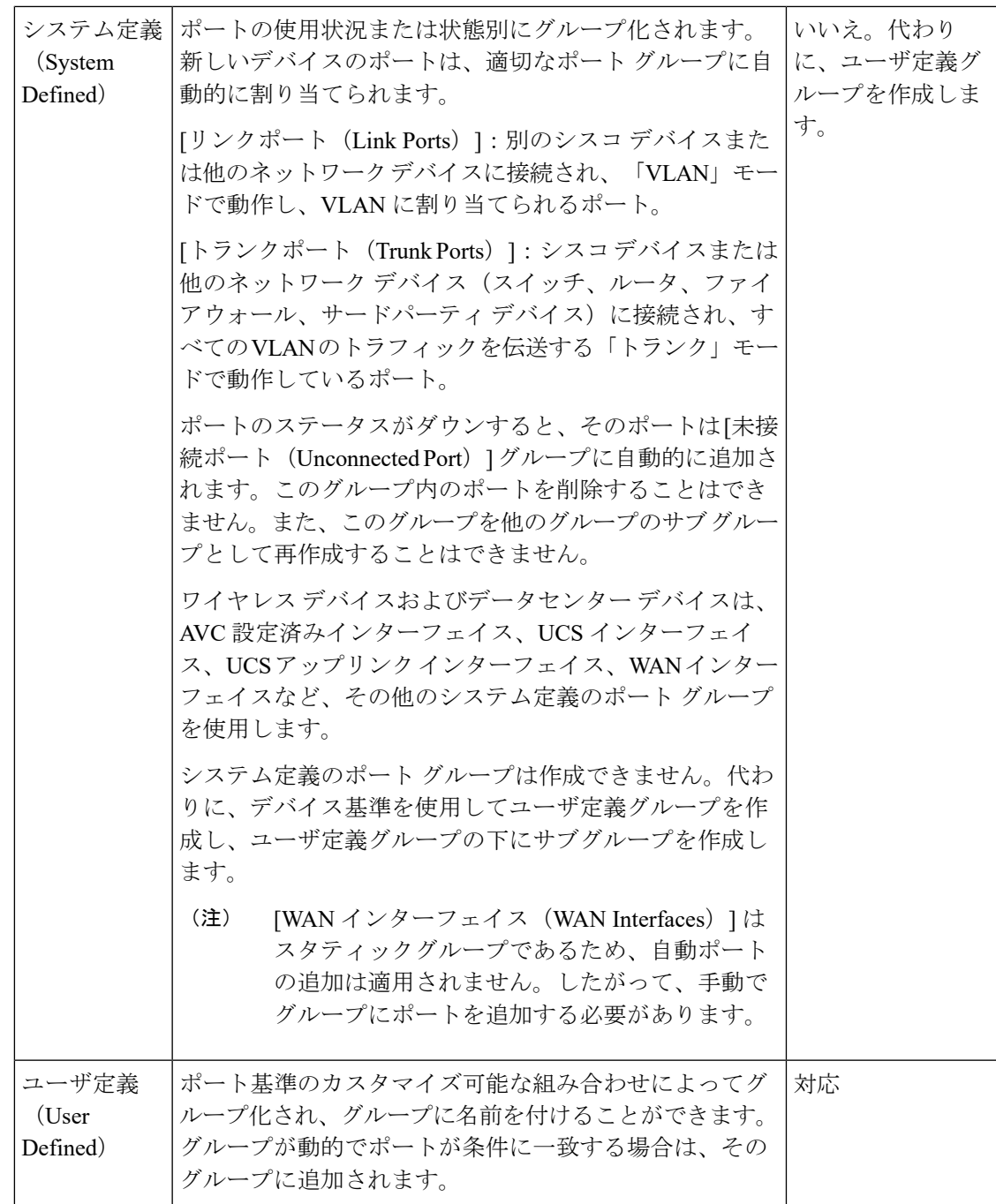

## <span id="page-44-0"></span>グループに要素を追加する方法:動的、手動、および混在グループ

グループに要素を追加する方法は、グループが動的か、手動か、混在かによって異なります。

デバイスの追加方法 説明

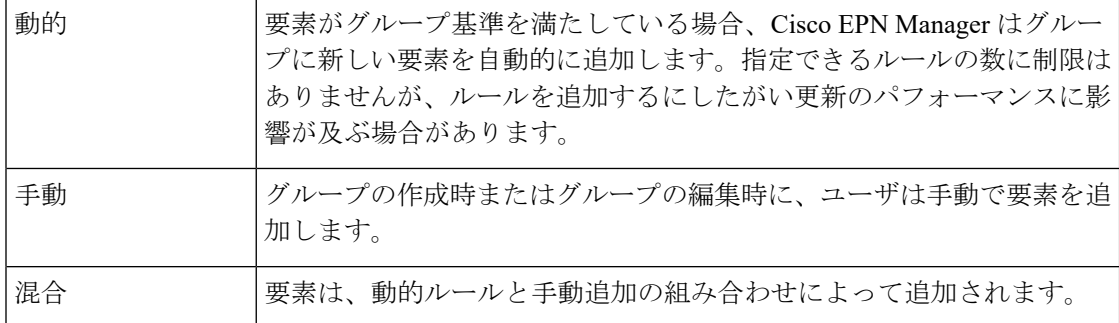

親/子のユーザ定義グループおよびロケーション グループにおけるデバイスの継承は次のとお りです。

- ユーザ定義グループ:子グループを作成する場合:
	- 親グループと子グループの両方がダイナミックの場合、子グループは親グループ内の デバイスにのみアクセスできます。
	- 親グループが静的で、子グループが動的である場合、子グループは親グループ外のデ バイスにアクセスできます。
	- 親グループと子グループが動的かつ静的である場合、子グループは親のデバイス グ ループからデバイスを「継承」します。
- ロケーション グループ:親グループは子のグループ デバイスを継承します。

### グループおよび仮想ドメイン

グループは要素の論理コンテナですが、要素へのアクセスは仮想ドメインによって制御されま す。次の例は、グループと仮想ドメインの関係を示しています。

- **SanJoseDevices** という名前のグループに 100 台のデバイスが含まれています。
- **NorthernCalifornia** という名前の仮想ドメインに 400 台のデバイスが含まれています。こ れらのデバイスはさまざまなグループに属しており、**SanJoseDevices**グループのデバイス が 20 台含まれています。

**NorthernCalifornia** 仮想ドメインにアクセスできるユーザは、**SanJoseDevices** グループの 20 台 のデバイスにアクセスできますが、このグループ内の他の 80 台のデバイスにはアクセスでき ません。詳細については[、デバイスへのユーザアクセスを制御するための仮想ドメインの作成](bk_CiscoEPNManager_4_1_UserAndAdministratorGuide_chapter25.pdf#nameddest=unique_46) を参照してください。

## <span id="page-45-0"></span>ユーザ定義のデバイス グループの作成

新しいデバイス タイプ グループを作成するには、ユーザ定義グループのメカニズムを使用し ます。デバイスタイプグループは Cisco EPN Manager 全体で使用される特殊なカテゴリである ため、このメカニズムを使用する必要があります。作成するグループが [ユーザ定義(User Defined)] カテゴリに表示されます。

CiscoASRサテライトは、ロケーショングループにのみ所属できます。詳細については、[Cisco](bk_CiscoEPNManager_4_1_UserAndAdministratorGuide_chapter10.pdf#nameddest=unique_116) EPN Manager [でのサテライトの考慮事項を](bk_CiscoEPNManager_4_1_UserAndAdministratorGuide_chapter10.pdf#nameddest=unique_116)参照してください。 (注)

新しいグループを作成するには、次の手順を実行します。

- ステップ **1 [**インベントリ(**Inventory**)**]** > **[**グループ管理(**Group Management**)**]** > **[**ネットワークデバイスグループ (**Network Device Groups**)**]** の順に選択します。
- **ステップ2** [デバイスグループ (Device Groups) ] ペインで [+] (**追加**) アイコンをクリックし、[ユーザ定義グループ の作成 (Create User Defined Group) 1を選択します。
- ステップ **3** グループの名前と説明を入力します。他のユーザ定義デバイスタイプグループが存在する場合、[親グルー プ(Parent Group)] ドロップダウン リストからグループを選択することで、そのグループを親グループと して設定できます。親グループを選択しなかった場合は、新しいグループが[ユーザ定義(User-Defined)] フォルダに配置されます(デフォルト)。
- ステップ **4** 次のように、デバイスを新しい グループに追加します。

条件を満たすデバイスを自動的に追加する場合は、「デバイスを動的に追加 (Add Devices Dynamically) 1領 域に条件を入力します。IP アドレスの特定の範囲内に入るデバイスをグループ化するには、角カッコ内に その範囲を入力します。たとえば、次を指定できます。

- IPv4-10.[101-155].[1-255].[1-255] および 10.126.170.[1-180]
- IPv6-2014::5217:[0000-ffff]:fe22:[1e40-1f41]
- ダイナミックグループに指定できるルールの数に制限はありませんが、ルールの数が増えるとグ ループの更新パフォーマンスが低下する可能性があります。 (注)

デバイスを手動で追加する場合は、次の手順を実行します。

- **1.** [デバイスを手動で追加(Add Devices Manually)] 領域を展開し、[追加(Add)] をクリックします。
- **2.** [デバイスの追加(Add Devices)] ダイアログボックスで、追加するデバイスのチェックボックスをオ ンにして、[追加(Add)] をクリックします。
- ステップ **5** [プレビュー(Preview)] タブをクリックしてグループのメンバーを表示します。
- **ステップ6** [保存 (Save) ] をクリックします。

ステップ 3 で選択したフォルダに新しいデバイス グループが表示されます。

## <span id="page-47-0"></span>ロケーション グループの作成

Cisco ASR サテライトは、ロケーション グループにのみ属することができます。詳細について は、Cisco EPN Manager [でのサテライトの考慮事項を](bk_CiscoEPNManager_4_1_UserAndAdministratorGuide_chapter10.pdf#nameddest=unique_116)参照してください。 (注)

ロケーション グループを作成するには、次の手順を実行します。

- ステップ **1 [**インベントリ(**Inventory**)**]** > **[**グループ管理(**Group Management**)**]** > **[**ネットワークデバイスグループ (**Network Device Groups**)**]** の順に選択します。
- ステップ **2** 左側の [デバイス グループ(Device Groups)] ペインで、[追加(Add)] アイコンをクリックし、[ロケー ション グループの作成 (Create Location Group) ] を選択します。
- ステップ **3** 名前と説明を入力し、[親グループ(Parent Group)] ドロップダウンリストからグループを選択します。デ フォルトでは、[すべてのロケーション(All Locations)] のサブグループになります(つまり、[すべての ロケーション(All Locations)] フォルダに表示されます)。
- ステップ **4** たとえば、特定の住所のビルディングにあるすべてのデバイスなど、地理的なロケーションに基づいてデ バイス グループを作成する場合は、[地理的なロケーション(Geographical Location)] チェックボックスを オンにしてグループのGPS座標を指定するか、または[マップの表示(ViewMap)]リンクをクリックし、 マップ内の必要な場所をクリックします。この場合は、GPS座標が自動的に入力されます。地理的なロケー ションで定義されたロケーショングループは、Geoマップのグループアイコンで表されます。グループに 追加するデバイスは、そのグループのGPS座標を継承します。詳細については、Geo[マップのデバイスグ](bk_CiscoEPNManager_4_1_UserAndAdministratorGuide_chapter7.pdf#nameddest=unique_117) [ループ](bk_CiscoEPNManager_4_1_UserAndAdministratorGuide_chapter7.pdf#nameddest=unique_117)を参照してください。地理的なロケーションが一連のデバイスをグループ化する主たる理由の場合 は、グループに追加するデバイスに、そのグループとは異なる独自のGPS座標を持たせないことを推奨し ます。
- ステップ **5** 特定の基準を満たしている場合にデバイスが自動的に追加されるようにするには、[デバイスを動的に追加 (Add Devices Dynamically)] 領域に基準を入力します。それ以外の場合は、この領域を空欄のままにしま す。

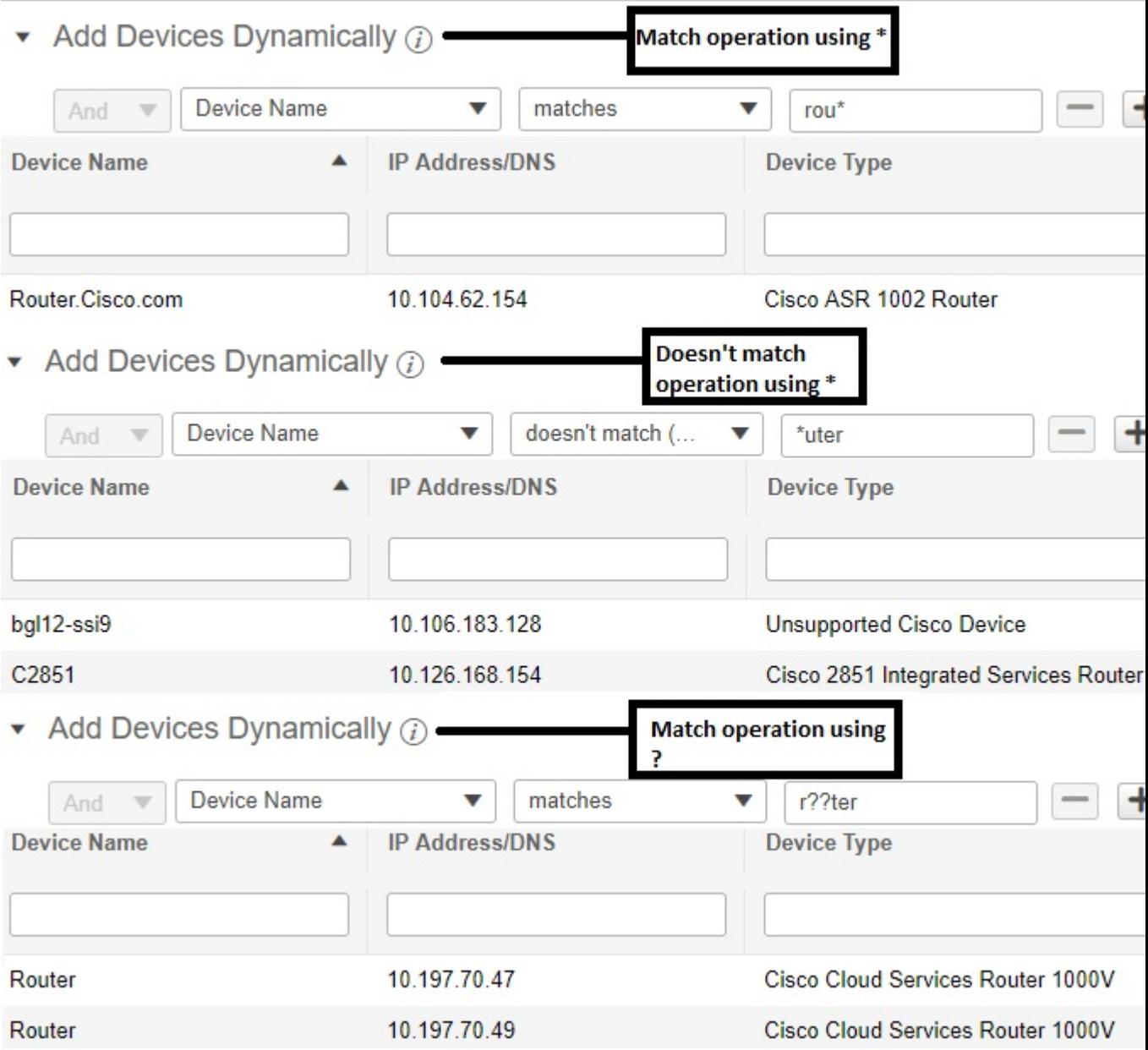

ダイナミックグループに指定できるルールの数に制限はありませんが、ルールの数が増えると、グループ 更新のパフォーマンスが低下する可能性があります。

- ステップ **6** デバイスを手動で追加する場合は、次の手順を実行します。
	- a) [デバイスを手動で追加 (Add Devices Manually) ] で、[追加 (Add) ] をクリックします。
	- b) [デバイスの追加 (AddDevices) ]ダイアログボックスで、追加するデバイスを見つけて、[追加 (Add) ] をクリックします。

ステップ7 [プレビュー(Preview) ] タブをクリックして、グループ メンバーを確認します。

ステップ **8** [保存(Save)] をクリックすると、ステップ 3 で選択したフォルダ(デフォルトでは [すべてのロケーショ ン(All Locations)])の下に新しいロケーション グループが表示されます。

Maps GUI を起動して建物をクリックします。

ロケーショングループを編集する場合は、次の条件を満たしている場合にグループタイプを変 更できます。

- グループ タイプがデフォルト。
- グループにサブグループがない。

## <span id="page-49-0"></span>ポート グループの作成

ポート グループを作成するには、次の手順を実行します。

- ステップ **1 [**インベントリ(**Inventory**)**]** > **[**グループ管理(**Group Management**)**]** > **[**ポート グループ(**Port Groups**)**]** を選択します。
- ステップ **2 [**ポートグループ(**Port Groups**)**]** > **[**ユーザ定義(**User Defined**)**]** から、[ユーザ定義(User Defined)] の 横にある [i] アイコンの上にカーソルを置き、ポップアップウィンドウの [サブグループの追加(Add SubGroup)] をクリックします。
- ステップ **3** 名前と説明を入力し、[親グループ(Parent Group)] ドロップダウンリストからグループを選択します。デ フォルトでは、ポート グループは [ユーザ定義(User Defined)] フォルダに配置されます。
- ステップ **4** グループに追加するためにポートが属している必要があるデバイスを選択します。[デバイスの選択(Device Selection)] ドロップダウンリストから、次を選択できます。

• [デバイス (Device) ]: すべてのデバイスのフラット リストからデバイスを選択します。

- [デバイス グループ (Device Group) ]: デバイス グループを選択します ([デバイス タイプ (Device Type)]、[ロケーション(Location)]、および [ユーザ定義(User Defined)] グループのリストが表示 されます)。
- ステップ **5** 条件を満たしている場合にポートが自動的に追加されるようにするには、[ポートを動的に追加(AddPorts Dynamically)] 領域にその条件を入力します。それ以外の場合は、この領域を空欄のままにします。

ダイナミックグループに指定できるルールの数に制限はありませんが、ルールの数が増えると、グループ 更新のパフォーマンスが低下する可能性があります。

- ステップ **6** デバイスを手動で追加する場合は、次の手順を実行します。
	- a) [ポートを手動で追加 (Add Port Manually) ] で、[追加 (Add) ] をクリックします。
	- b) [ポートの追加 (Add Devices) ] ダイアログボックスで、追加するデバイスを見つけて、[追加(Add)] をクリックします。
- ステップ **7** [プレビュー(Preview)] タブをクリックして、グループ メンバーを確認します。

ステップ **8** [保存(Save)] をクリックすると、ステップ 3 で選択したフォルダ(デフォルトでは [ユーザ定義(User Defined) 1) の下に新しいポート グループが表示されます。

## <span id="page-50-0"></span>グループのコピーの作成

グループの複製を作成すると、Cisco EPN Manager はデフォルトでそのグループに **CopyOf***group-name* という名前を付けます。名前は必要に応じて変更できます。

グループを複製するには、次の手順を実行します。

- ステップ **1 [**インベントリ(**Inventory**)**]** > **[**グループ管理(**Group Management**)**]** > **[**ネットワークデバイスグループ (**Network Device Groups**)**]** の順に選択します。
- ステップ **2** 左側の [デバイス グループ(Device Groups)] ペインから、グループを選択します。
- ステップ **3** コピーするデバイス グループを見つけ、その横にある [i] をクリックするとポップアップ ウィンドウが開 きます。
- ステップ4「グループの複製 (Duplicate Group) 1をクリックし(この時点では変更を加えない)、「保存(Save) 1をク リックします。Cisco EPN Manager によって **CopyOf***group-name* という新しいグループが作成されます。
- ステップ5 [ユーザ定義のデバイス](#page-45-0) [グループの作成](#page-47-0) (46ページ)とロケーション グループの作成 (48ページ)の説 明に従ってグループを設定します。
- ステップ **6** [プレビュー(Preview)] タブをクリックし、グループメンバーを調査して、グループの設定を確認しま す。
- <span id="page-50-1"></span>ステップ7 [保存 (Save) ] をクリックして、グループを保存します。

# メンバーがいないグループの非表示

デフォルトでは、グループにメンバーが存在しなくても、Cisco EPN Manager は Web GUI にグ ループを表示します。管理者権限を持つユーザが、この設定を変更して空のグループが非表示 になる、つまり Web GUI に表示されないようにすることができます。(非表示グループは Cisco EPN Manager から削除されません)。

- ステップ **1 [**管理(**Administration**)**]** > **[**設定(**Settings**)**]** > **[**システム設定(**System Settings**)**]** を選択し、**[**インベント リ(**Inventory**)**]** > **[**グループ化(**Grouping**)**]** を選択します。
- ステップ **2** [メンバーが存在しないグループの表示(Display groups with no members)] をオフにし、[保存(Save)] を クリックします。

グループやデバイスが多数ある場合は、「メンバーが存在しないグループの表示 (Display groups with no members)]チェックボックスをオンのままにすることをお勧めします。これをオフにすると、システムの パフォーマンス速度が低下します。

## <span id="page-51-2"></span>グループの削除

削除するグループにメンバーが含まれていないことを確認します。メンバーが含まれている場 合、Cisco EPN Manager で操作を続行することはできません。

- ステップ **1 [**インベントリ(**Inventory**)**]** > **[**グループ管理(**Group Management**)**]** > **[**ネットワークデバイスグループ (**Network Device Groups**)**]** の順に選択します。
- ステップ **2** 削除するデバイス グループを左側の [デバイス グループ(Device Groups)] ペインで見つけ、その横にあ る [i] をクリックするとポップアップ ウィンドウが開きます。
- <span id="page-51-0"></span>ステップ **3** [グループの削除(Delete Group)] をクリックし、[OK] をクリックします。

# デバイスの削除

デバイスを削除すると、Cisco EPN Manager でそのデバイスのモデリングおよびモニタリング は行われなくなります。

#### 始める前に

デバイスに Cisco EPN Manager を使用してプロビジョニングされたサービスがある場合は、デ バイスを削除する前にそれらのサービスを削除する必要があります。ただし、デバイス自体で 検出またはプロビジョニングしたサービス(つまり、Cisco EPN Manager によって作成されて いないサービス)があっても、デバイスの削除は可能です。デバイス上のサービスを検索する には、[デバイス360(Device 360)] ビューを使用します([特定のデバイスの回線](bk_CiscoEPNManager_4_1_UserAndAdministratorGuide_chapter17.pdf#nameddest=unique_119)/VC の表示を 参照)。

- ステップ **1 [**インベントリ(**Inventory**)**]** > **[**デバイス管理(**Device Management**)**]** > **[**ネットワークデバイス(**Network Devices**)**]** を選択して [ネットワークデバイス(Network Devices)] ページを開きます。
- ステップ **2** 削除するデバイスを見つけます。たとえば、[デバイスグループ(DeviceGroups)]リスト内を移動したり、 [クイックフィルタ (Quick Filter) ] ボックスにテキストを入力したりできます。
- <span id="page-51-1"></span>ステップ **3** デバイスを選択し、[デバイスの削除(Delete device)] アイコンをクリックします。

# 既存のネットワーク装置(**NE**)の置換

既存のネットワーク装置(NE)を、古いデバイスとまったく同じ新しいネットワーク装置に 置き換えるには、次の手順を実行します。

- ステップ1 [インベントリ (Inventory) ]>[デバイス管理 (Device Management) ]> [設定アーカイブ (Configuration Archive)] を選択し、[完了(Completed)] 状態になったときに置換する必要があるデバイスの設定バック アップを取得します。
- ステップ2 [インベントリ (Inventory) ]>[デバイス管理 (Device Management) ]>[ネットワークデバイス (Network Devices)] を選択し、置換する必要があるデバイスのデバイスの状態を [メンテナンス(Maintenance)] に 変更します。
- ステップ **3** 古いハードウェアと同じスロットにインストールされた RP およびラインカードを含めて、ネットワーク 装置(NE)を同じハードウェアに置き換えます。
- ステップ **4** 古いハードウェアを接続したのと同じ方法で、新しいハードウェアを管理ポートに再接続します。
- ステップ **5** 新しいデバイスの基本管理設定を、古いデバイスと同じように設定します。たとえば、[管理IP(Management IP)]、[サブネット(Subnet)]、[ホスト名(Hostname)] などです。
- ステップ6 [インベントリ (Inventory) ]>[デバイス管理 (Device Management) ]> [設定アーカイブ (Configuration Archive) 1を選択し、新しいデバイス上の古いデバイスから設定バックアップを[ロールバック (RollBack) ] します。
- ステップ7 [ネットワークデバイス (Network Devices) ] ページで、デバイスの状態を [管理対象 (Managed) ] に変更 し、ステータスが [完了(Completed)] に変わるまで待機します。

### 次のタスク

すべての基本的なデバイス設定、サービス、パフォーマンス、および障害データがそのまま維 持されて、新しい設定が正しいことを確認します。

I